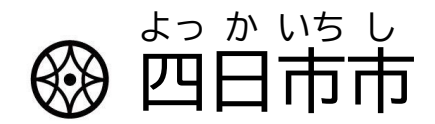

### タブレット端 たん 末 まつ 操 そう 作 さ ガイドブック

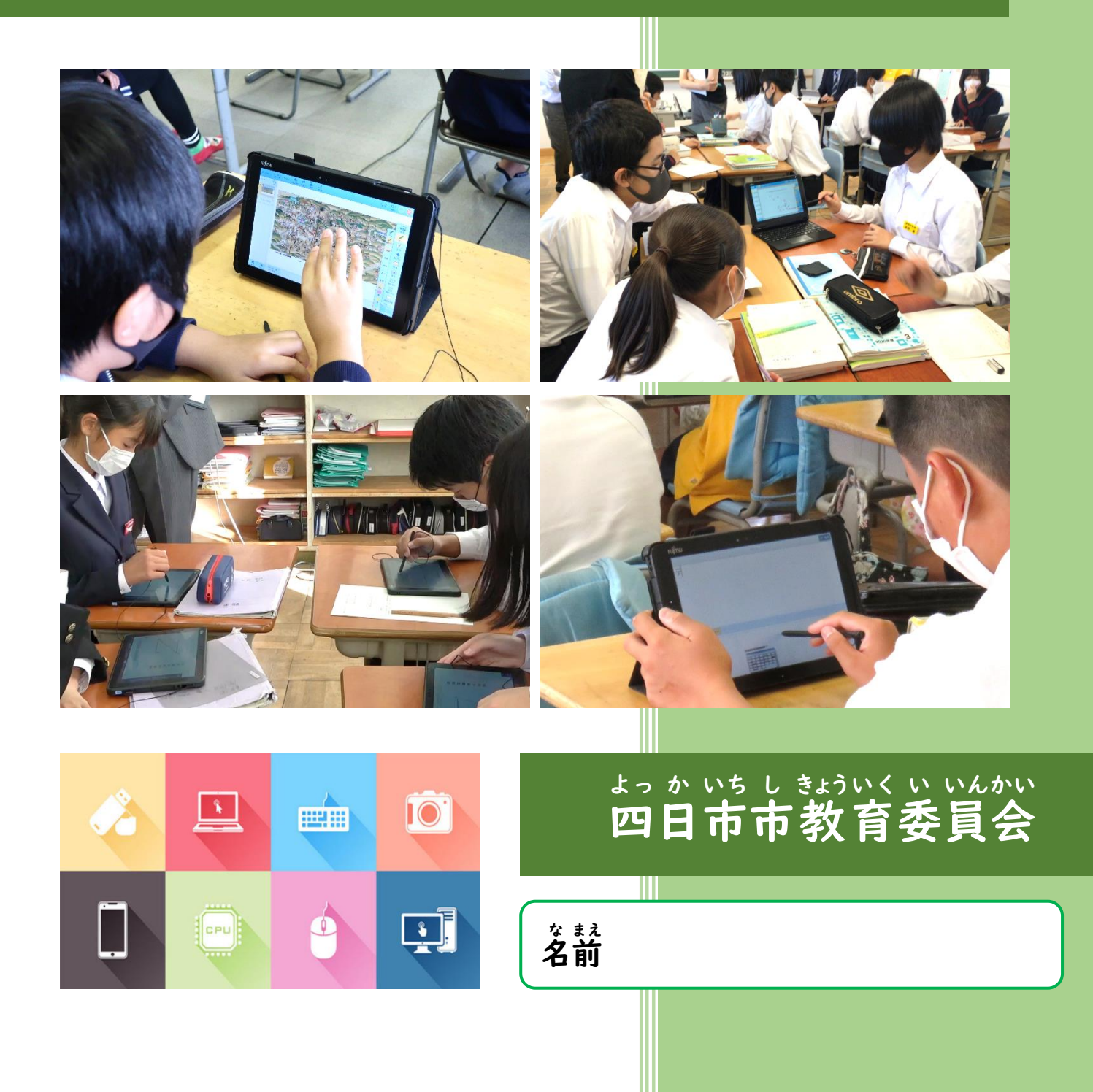

### 目 も く 次 じ

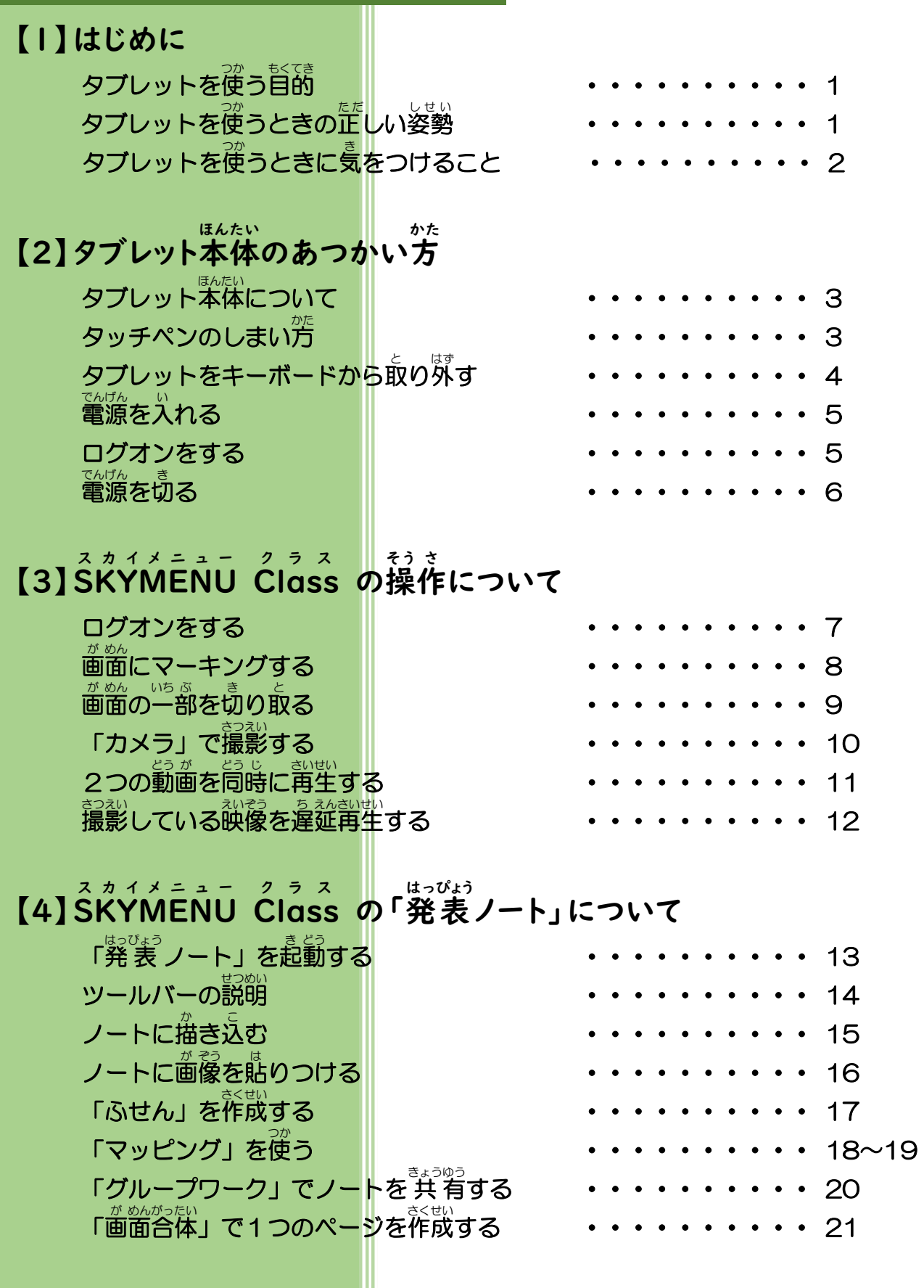

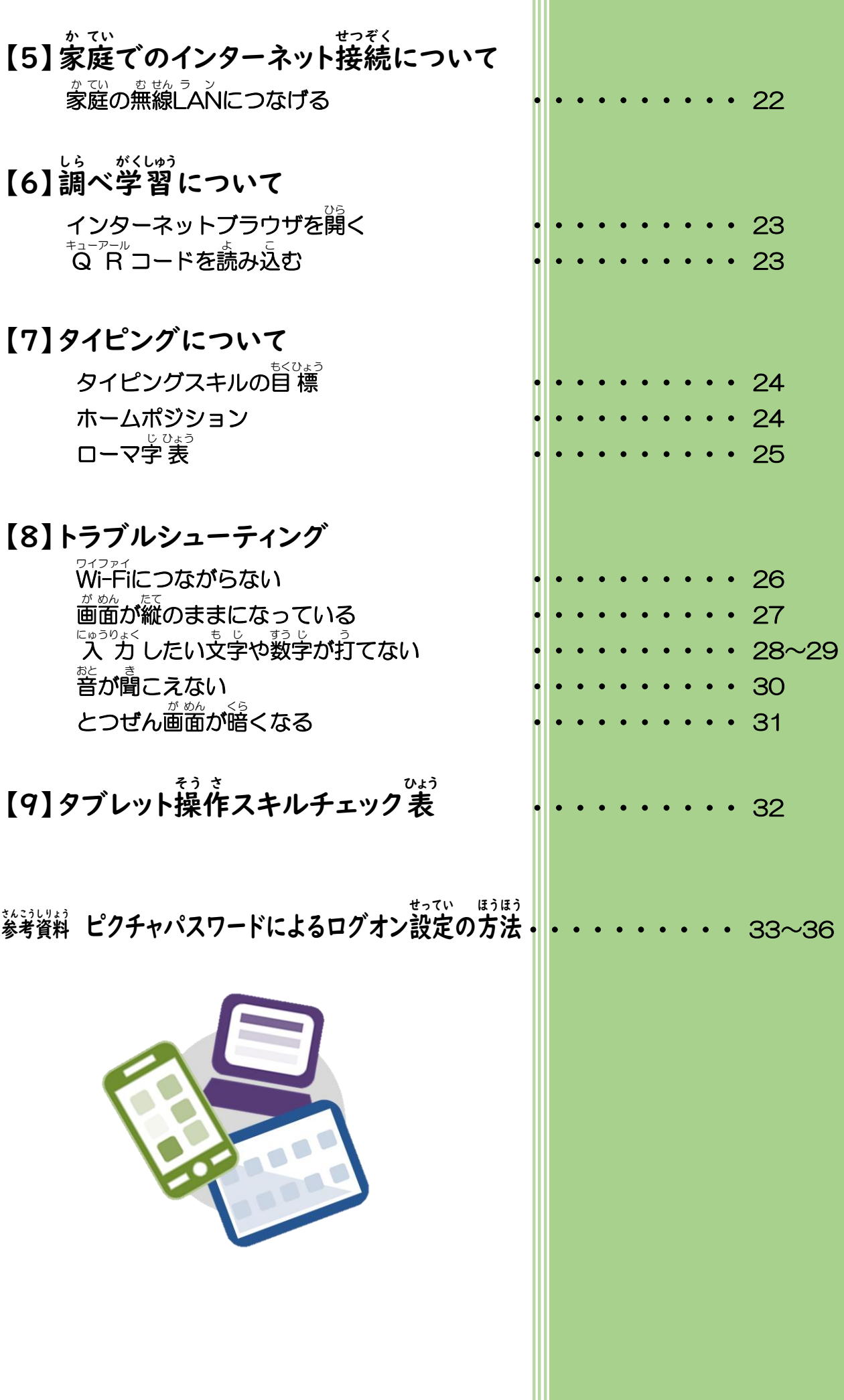

# 【1】 はじめに

### タブレットを使 つか う目 も く 的 てき

学校 がっこう からみなさんに貸し出された か だ タブレットは、鉛筆 えんぴつ やノート、 辞書 じしょ などと同じ おな 、学び まな の文房具 ぶんぼうぐ のひとつです。タブレットを使って つか 学び まな をより深めたり ふか 、生活 せいかつ をより豊か ゆた にしたりすることができます。

### タブレットを使 うときの正 しい姿 勢 つか ただ し せい

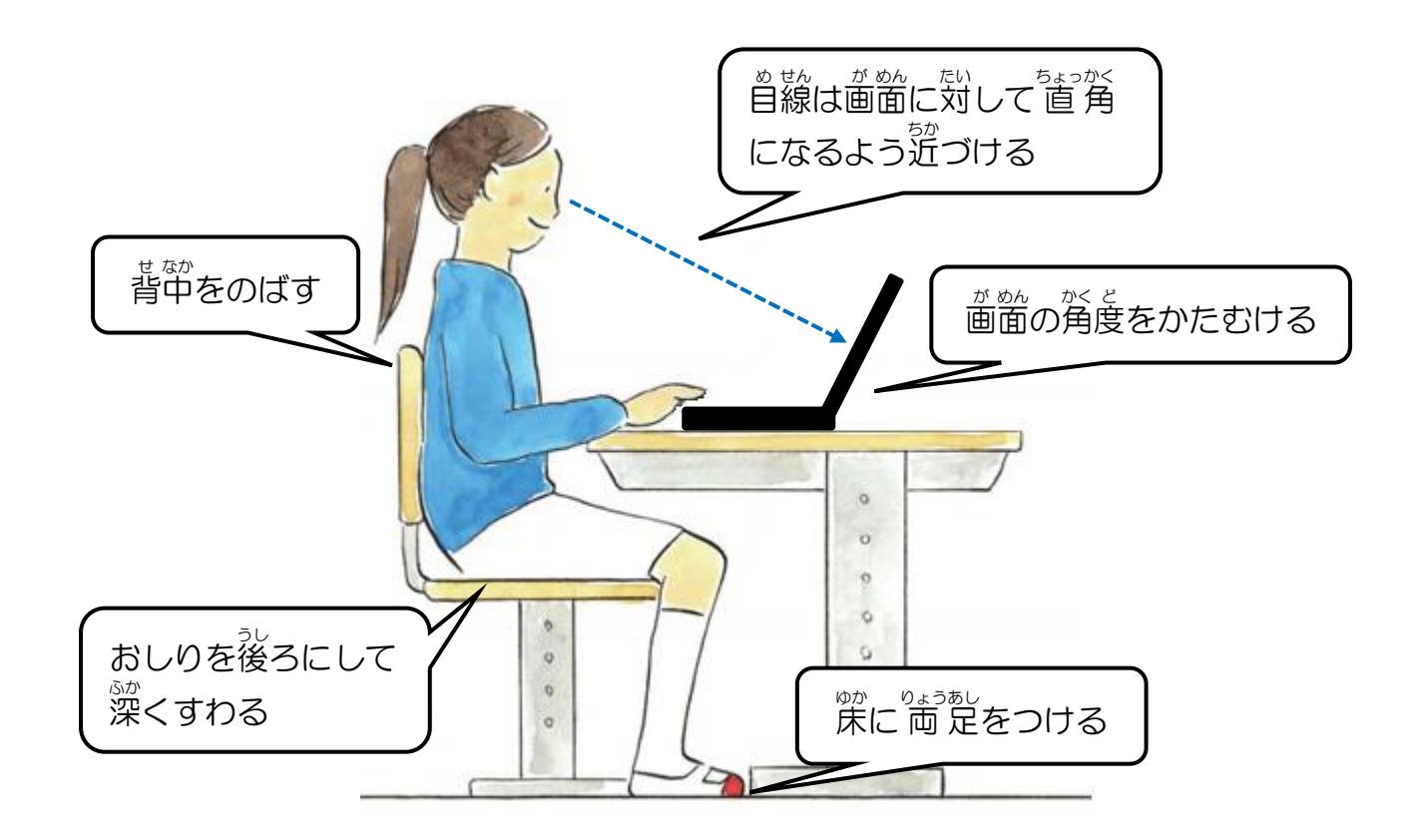

もんぷかがくしょう しどうせいと けんこう りゅうい アイシーティー かつよう さんしょう さんしょう<br>文部科学 省 「児童生徒の健康に 留 意してIC T を活用するためのガイドブック」参 照

### タブレットを使 つか うときに気 き をつけること

- ★ 先生やおうちの人と一緒に決めた時間や活動・場所で使うようにします。
- ★ ルールを守って、みんなが気持ちよく学 習できるようにします。
- **★ タブレットやタッチペンはとてもこわれやすいので、大切にあつかいます。**
- **★ タブレットは指やタッチペンで触れる、またはキーボードを使います。** 本 ほん 物 もの のペンや鉛 えん 筆 ぴつ で触 ふ れたり、磁 じ 石 しゃく を近 ちか づけたりしないようにします。
- ★ 人に貸したり、 莎わせたりしないようにします。
- ★ 使うときは正しい姿勢で、画面に近づきすぎないようにします。
- ★ 30分に一度は遠くを見るなどして、ときどき自を休ませます。
- ★ 写真や動画に人が映るときは、 必 ず許可をもらいます。
- ★ パスワードは絶対に教えないようにします。
- ★ 首分や友だちの個人 情 報 (名前や 住 所、 電話番号など) はインターネット 。。。<br>上にあげないようにします。
- ★ <sup>約て</sup>を傷つけたり、いやな思いをさせたりすることは絶対に書かないよう にします。
- ★ インターネットには制限がかけられていますが、もしあやしいサイトに入 ってしまったときはすぐに画面を閉じ、先生やおうちの人に相談します。 ★ <sup>術がい お</sup>こったときは、先生やおうちの人に報告します。

# 【2】タブレット本体のあつかい方

タブレット本 ほん 体 たい について

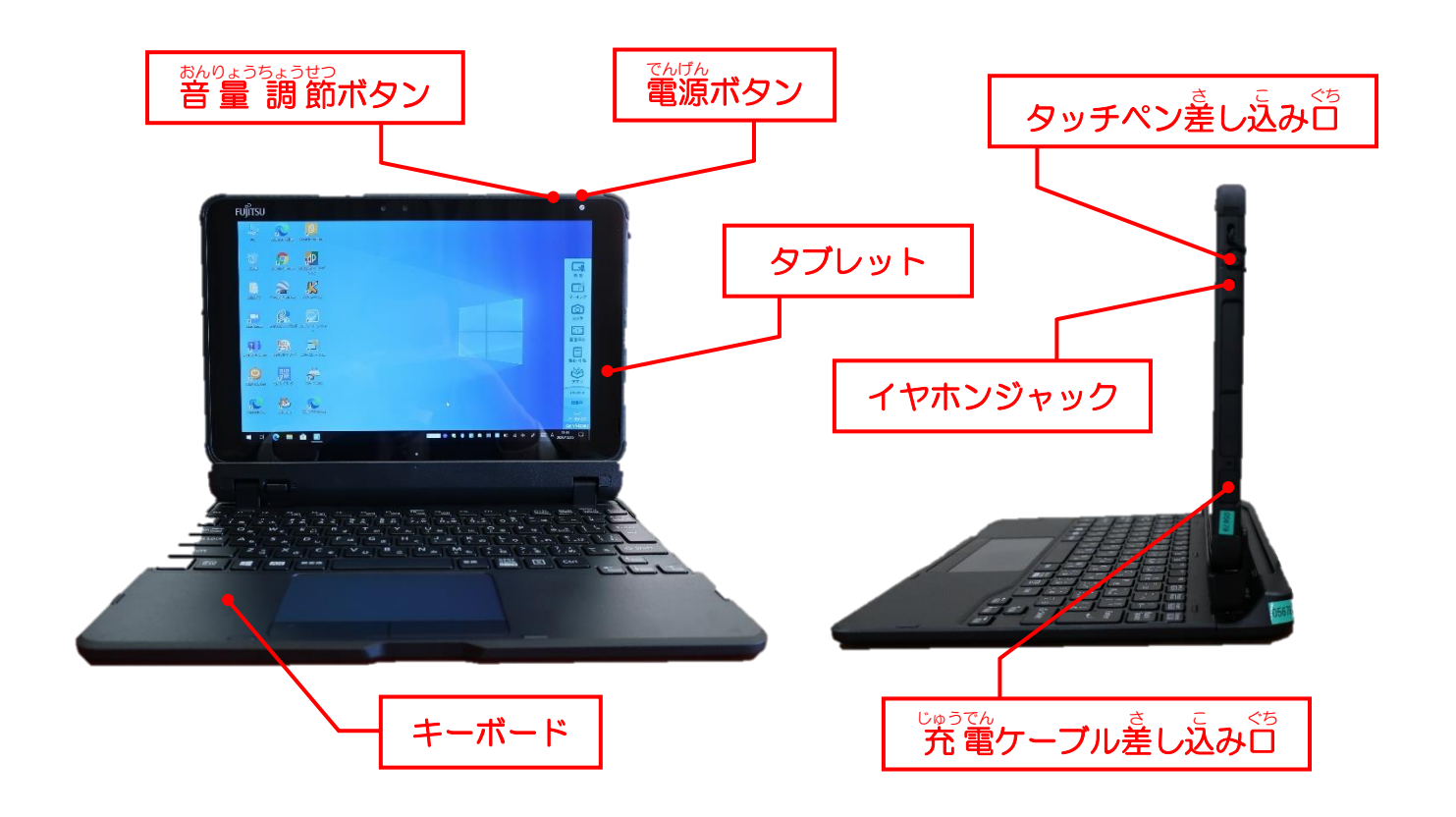

### タッチペンのしまい方 かた

「-」マークを確 かく 認 にん しながら、正 ただ しい向 む きでしまう。

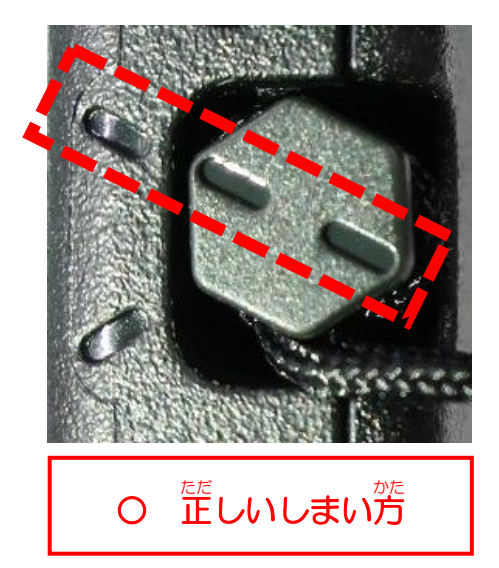

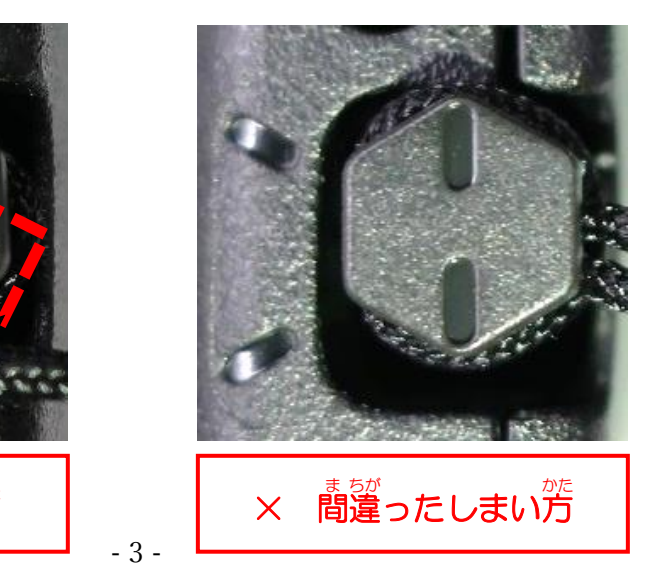

### タブレットをキーボードから取 と り外 はず す

左 ひだり 下 した の四 し 角 かく いボタンを押 お す。

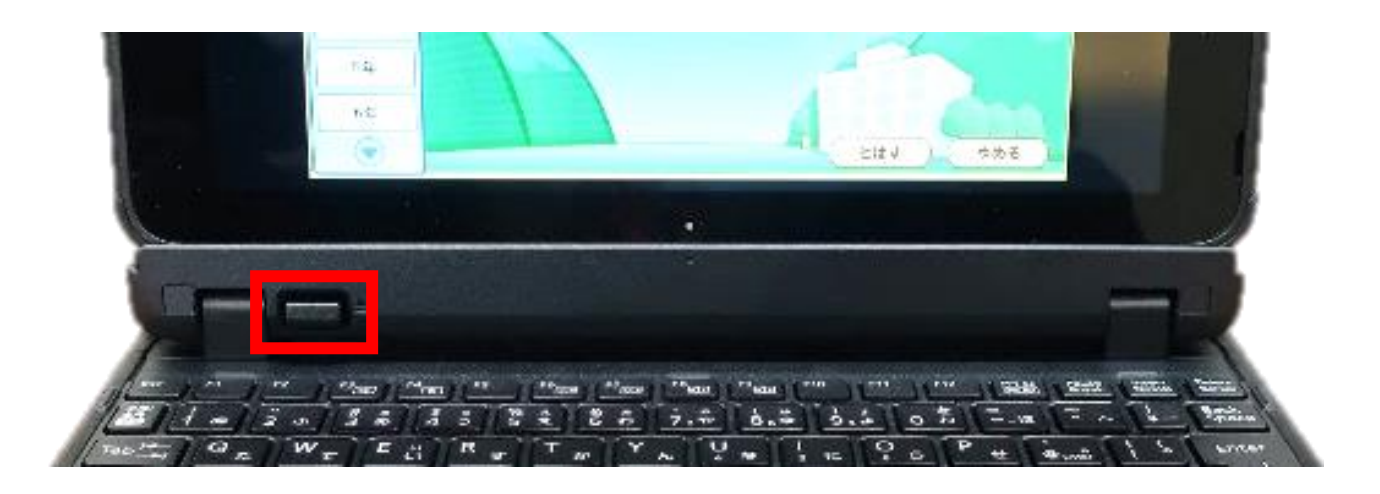

# メモ

タブレットをキーボードから取り<sup>城</sup>すと、<sup>遊</sup>節が暗くなる場合があります。 そのときは、「タブレットモード」をオフにします。

- ① 画 が 面 めん 右 みぎ 下 した の[通 つう 知 ち ]マークを タップします。
- ② [タブレットモード]をタッ プします。

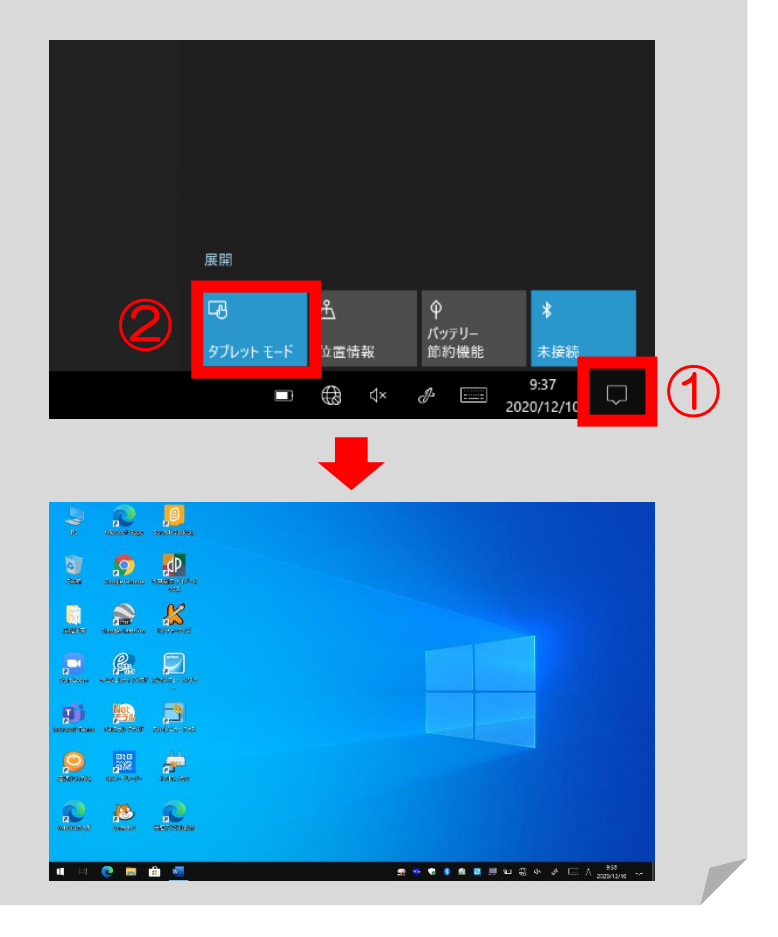

### でん げん い 電源を入 れる でん げん お タブレットの電 源 ボタンを押 す。

## ログオンをする

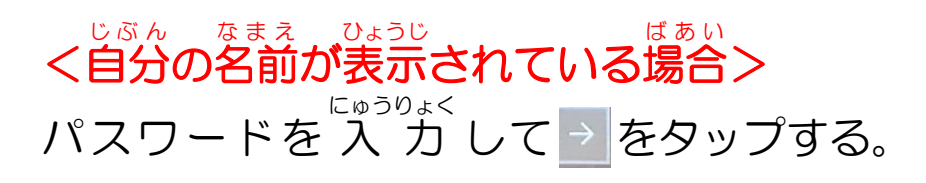

<自分 じ ぶ ん 以外 い が い の名前 な ま え が表示 ひょうじ されている場合 ば あ い  $>$ ①[他 た のユーザー]をタップする。

②メールアドレスとパスワードを 入 力 にゅうりょく して→ をタップする。

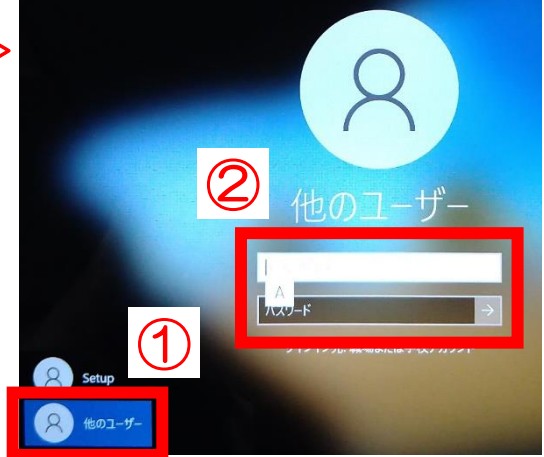

メモ ー<br>メールアドレスとパスワードは「学習者用タブレット端末の利用についての確認書」 に書いてあります。パスワードを他の人に教えてはいけません。  $H = H$ 

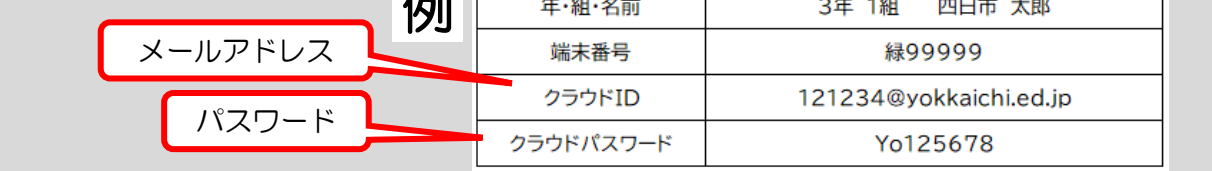

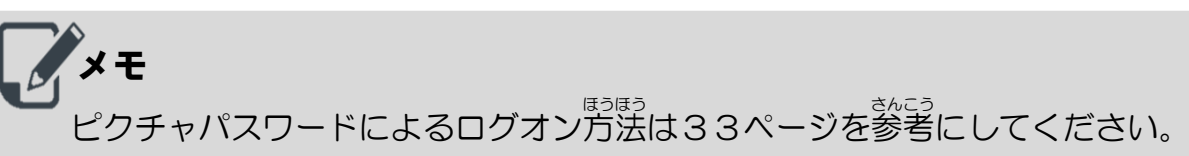

### 電源を切る でん げん き

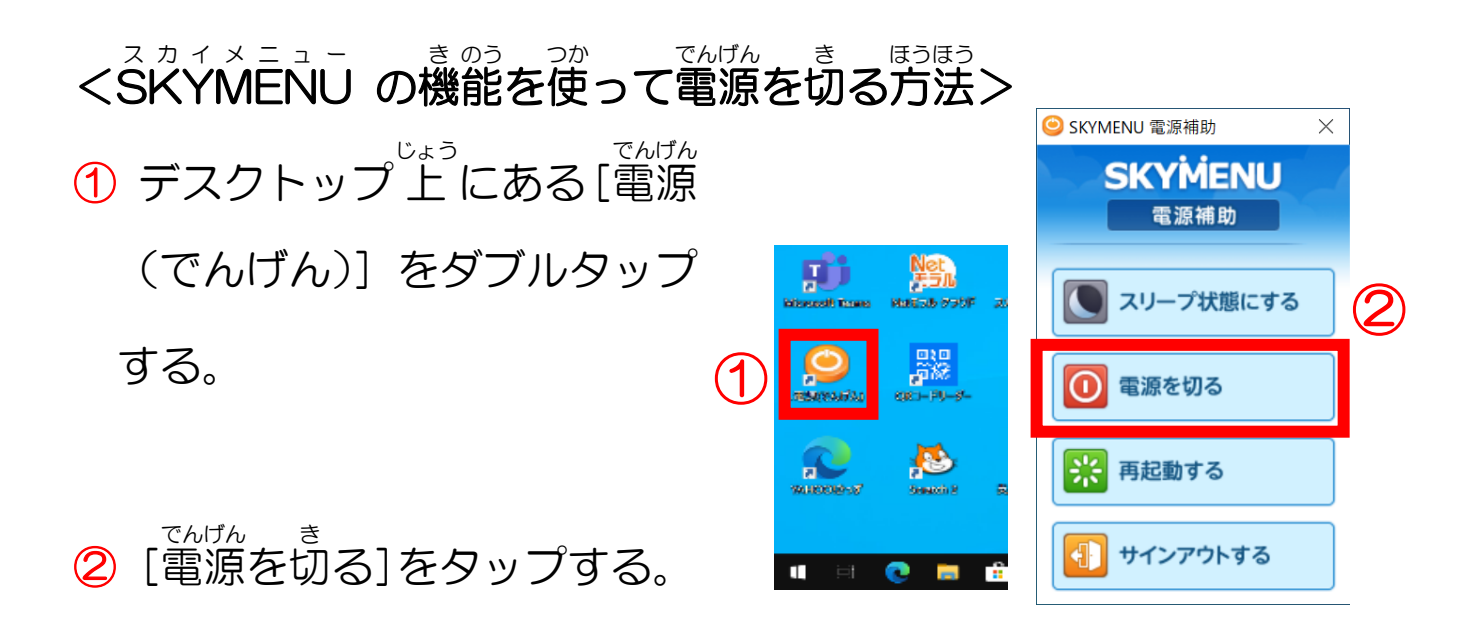

<SKYMENU ス カ イ メ ニ ュ ー の機 き 能 のう を使 つか わずに電 でん 源 げん を切 き る方 ほう 法 ほう  $\geq$ 

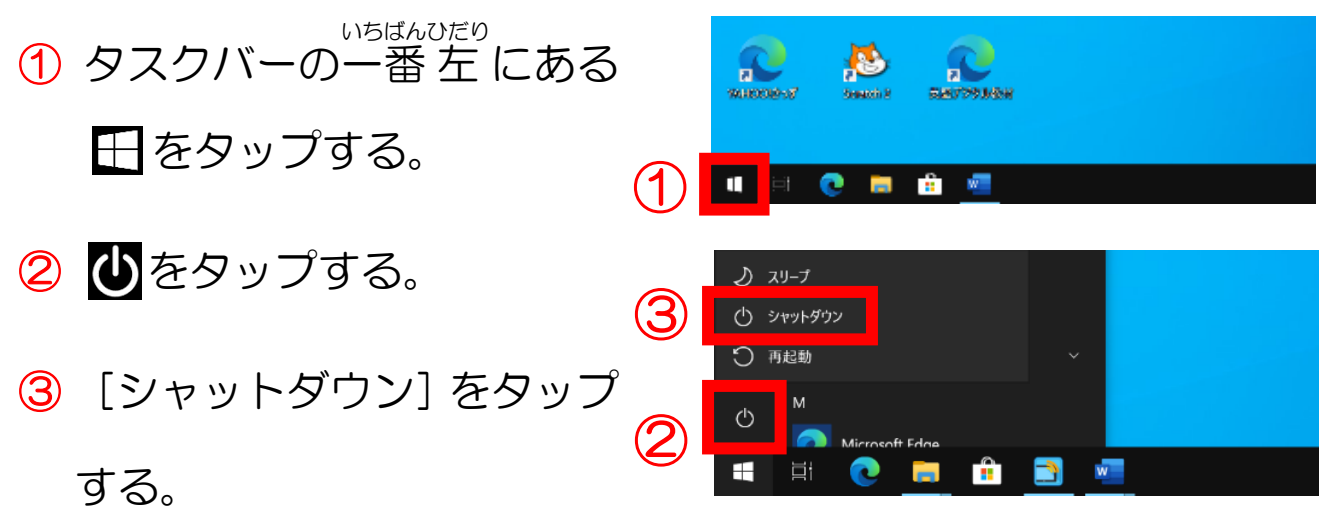

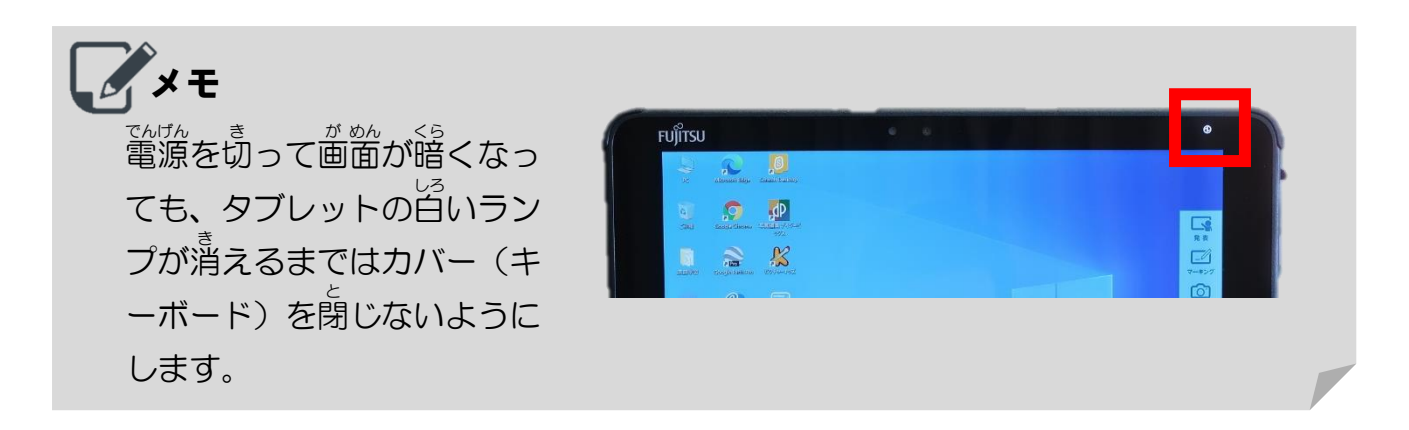

# 【3】SKYMENU Class の操作について

## ログオンをする

①[学 がく 年 ねん ]⇒[組 くみ ]⇒[名 な 前 まえ ]の 順 じゅん にタップする。

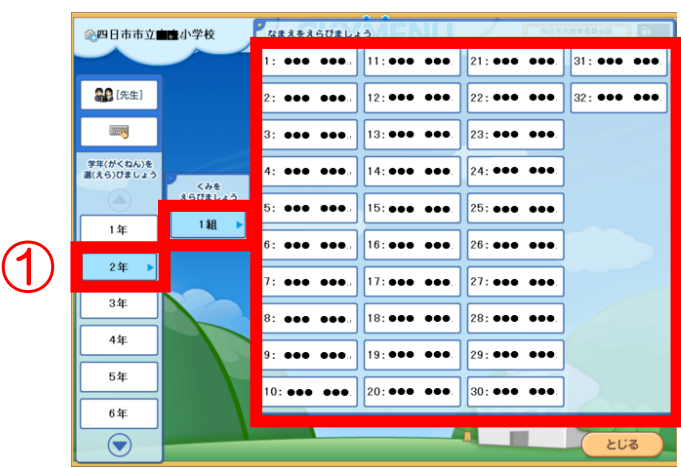

●●●さん、ようこそ!

ログオン

② タップした名 な 前 まえ が 表 ひょう 示 じ され

たら、[ログオン]をタップ

する。

。 ま<sub>5が</sub><br>※ 間違って選んでしまった場合は、 [もどる] をタップします。

メモ <sub>がっこう</sub><br>学校によっては、ログオンの方法がちがう場合があります。 わからないときは先生に聞きます。 。<br>※ログオンの方法は、これから変わることもあります。

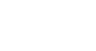

②

- 7 -

### 画 面 にマーキングする が めん

- ①[マーキング]をタップする。
- ② 線 せん の種 しゅ 類 るい や太 ふと さ、色 いろ を選 えら ぶ。
	- ㋐ 線 せん の種 しゅ 類 るい が選 えら べます。 <del>⊙</del> 線の太さが選べます。 。 。。。。。。<br><mark>⑦</mark> 線の色が選べます。

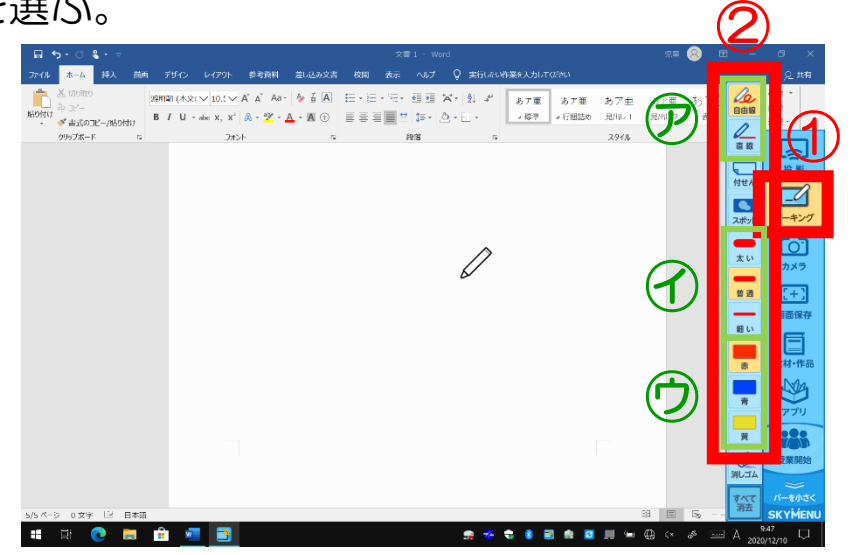

③ 描 か き込 こ みたいところをドラッグする。

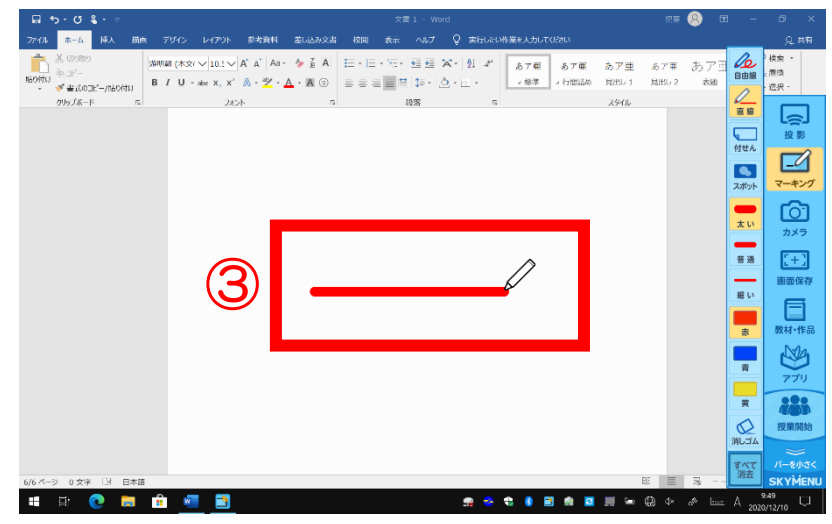

メモ

- ・描 か き込 こ んだ内 ない 容 よう を一 いち 部 ぶ だけ消 け したい場 ば 合 あい は、 をタップして消 け したいところを タップします。
- ・猫き込んだ内容をすべて消したい場合は、 いぼ をタップして、確認画面の内容を **。。。。。**<br>確認し、[はい] をタップします。

りたいときは、 をタップします。

• 1つ前の操作に戻

#### 画 が 面 めん の一 いち 部 ぶ を切 き り取 と る

①[アプリ]をタップする。 が めん ど

②[画 面 撮 り]をタップする。

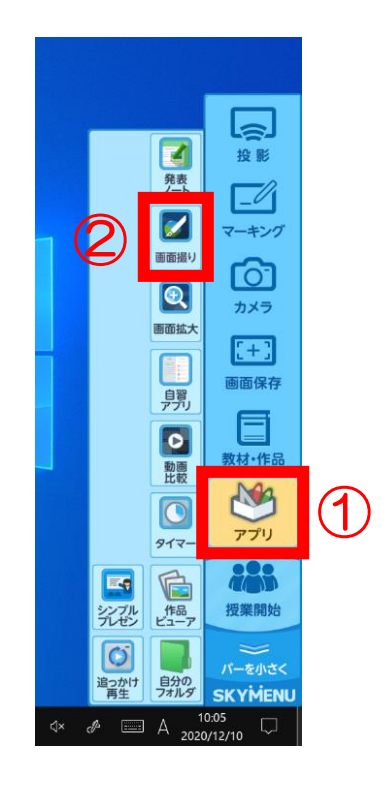

- ③ 切 き り取 と りたい部 ぶ 分 ぶん をドラッグする。
- ④[切 き り取 と る]をタップする。
- ⑤ をタップする。

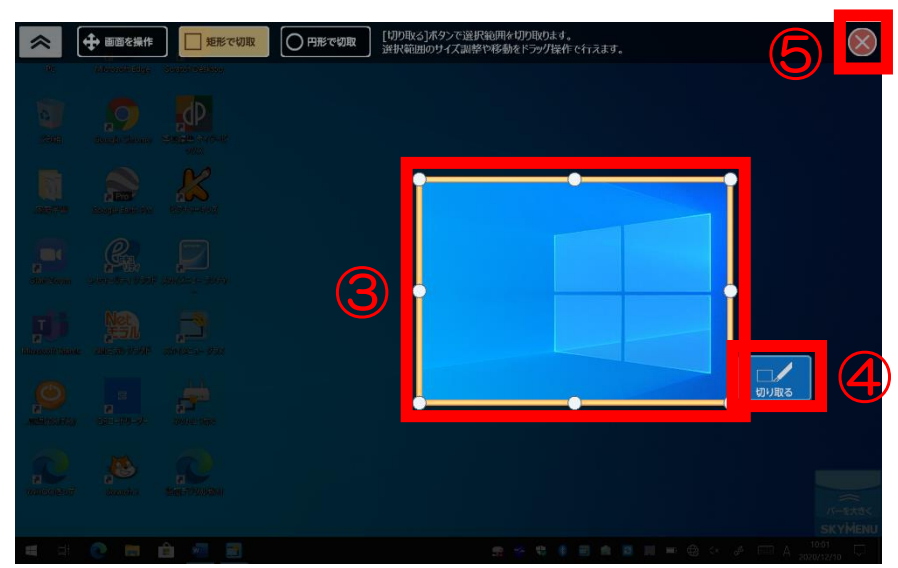

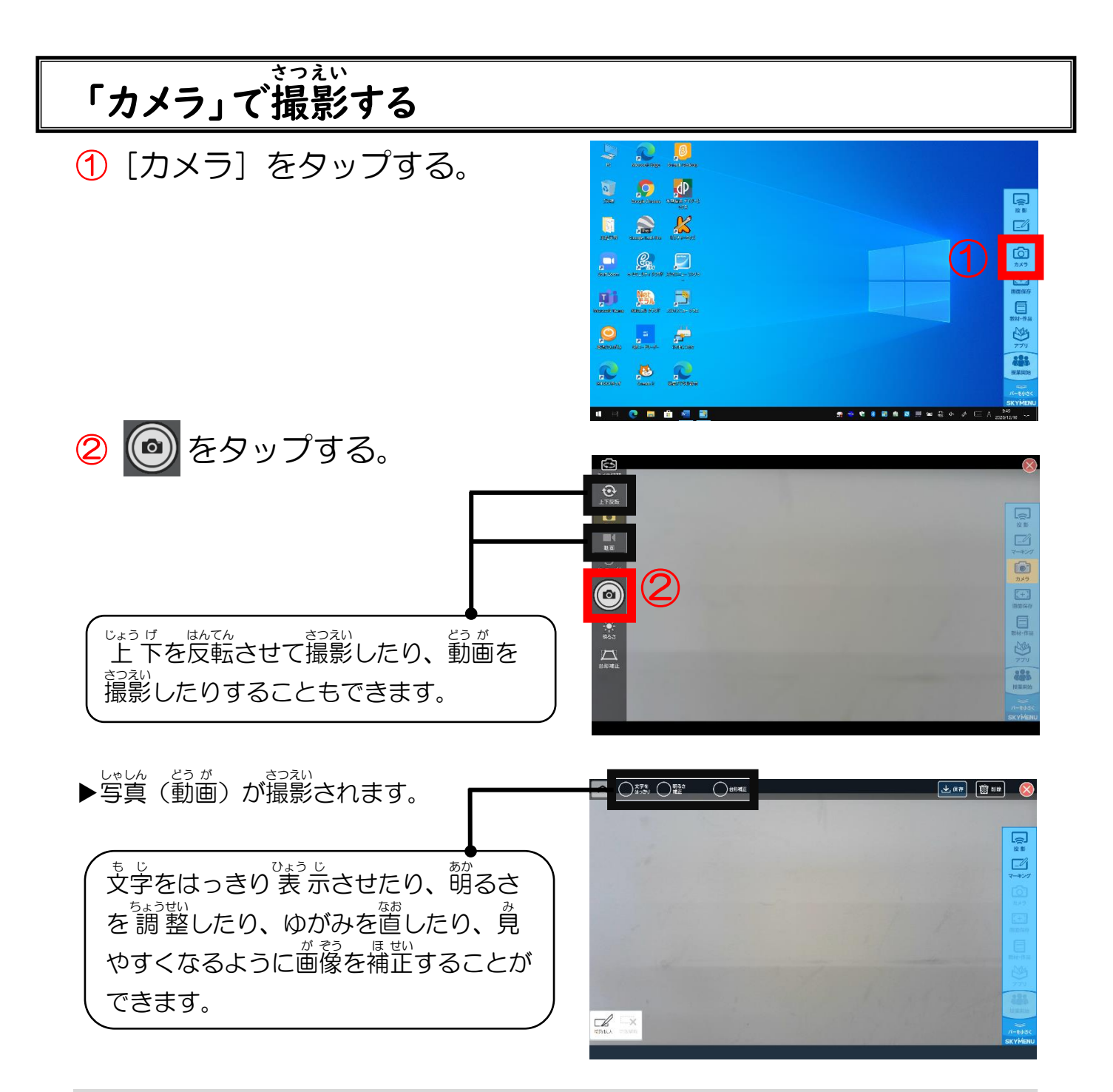

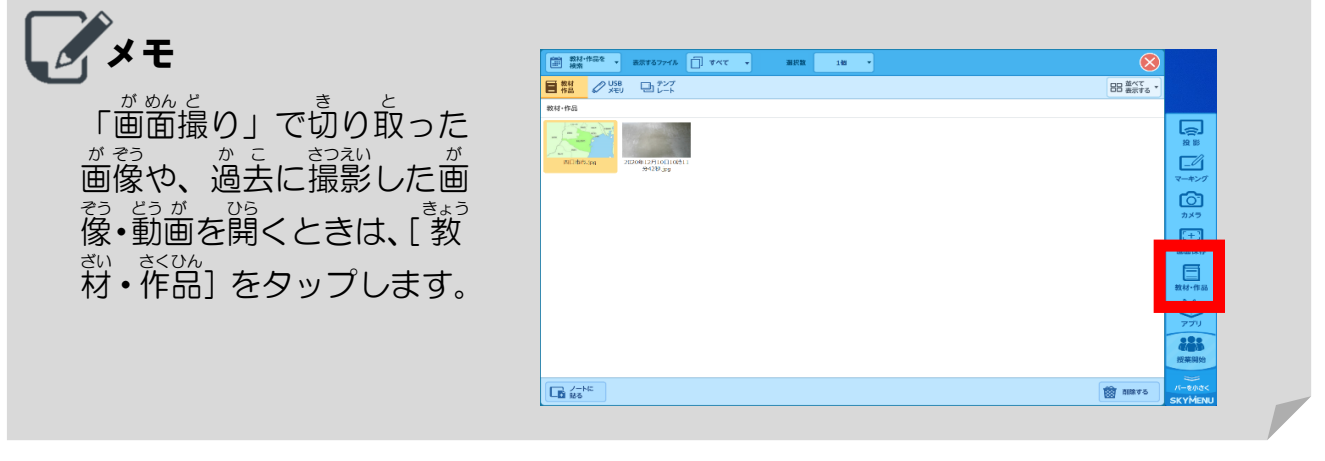

#### 2つの動 どう 画 が を同 どう 時 じ に再 さい 生 せい する

①[ 教 きょう 材 ざい ・作 さく 品 ひん ]をタップする。

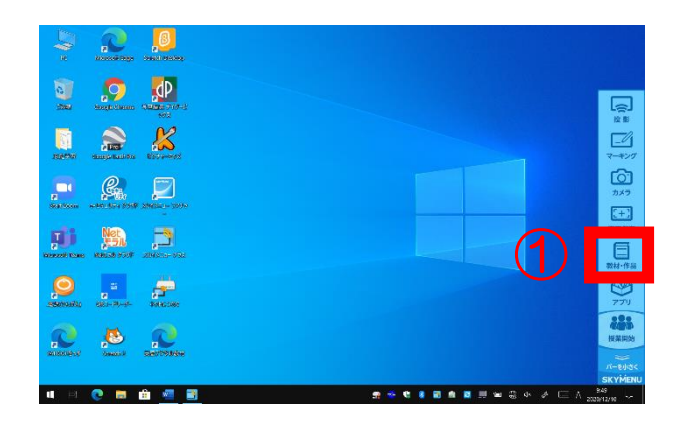

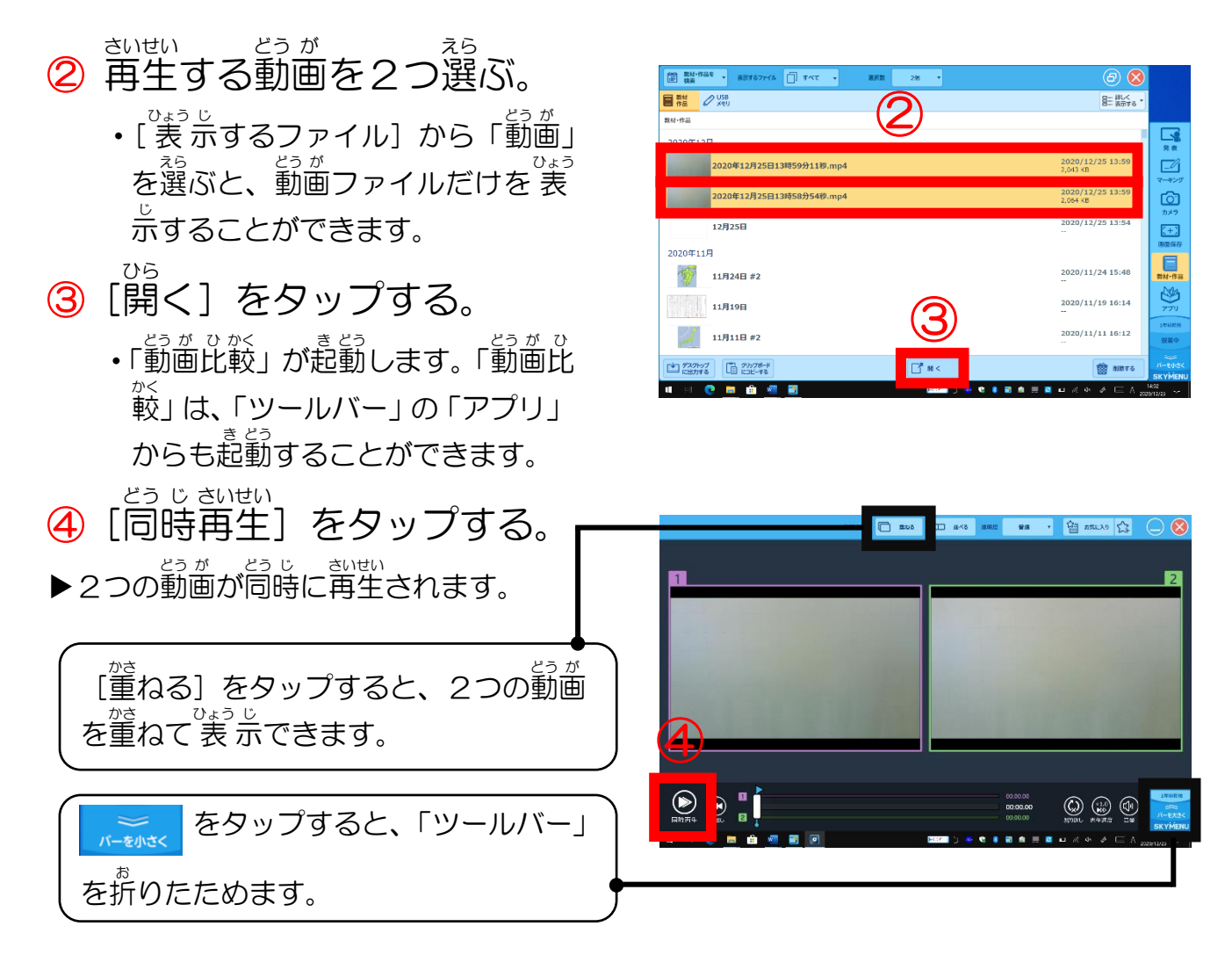

#### 撮 さつ 影 えい している映 えい 像 ぞう を遅 ち 延 えん 再 さい 生 せい する

①[アプリ]をタップする。 ②[追 お っかけ再 さい 生 せい ]をタップする。

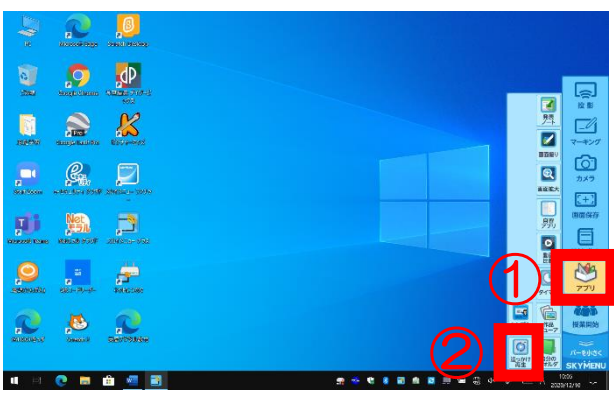

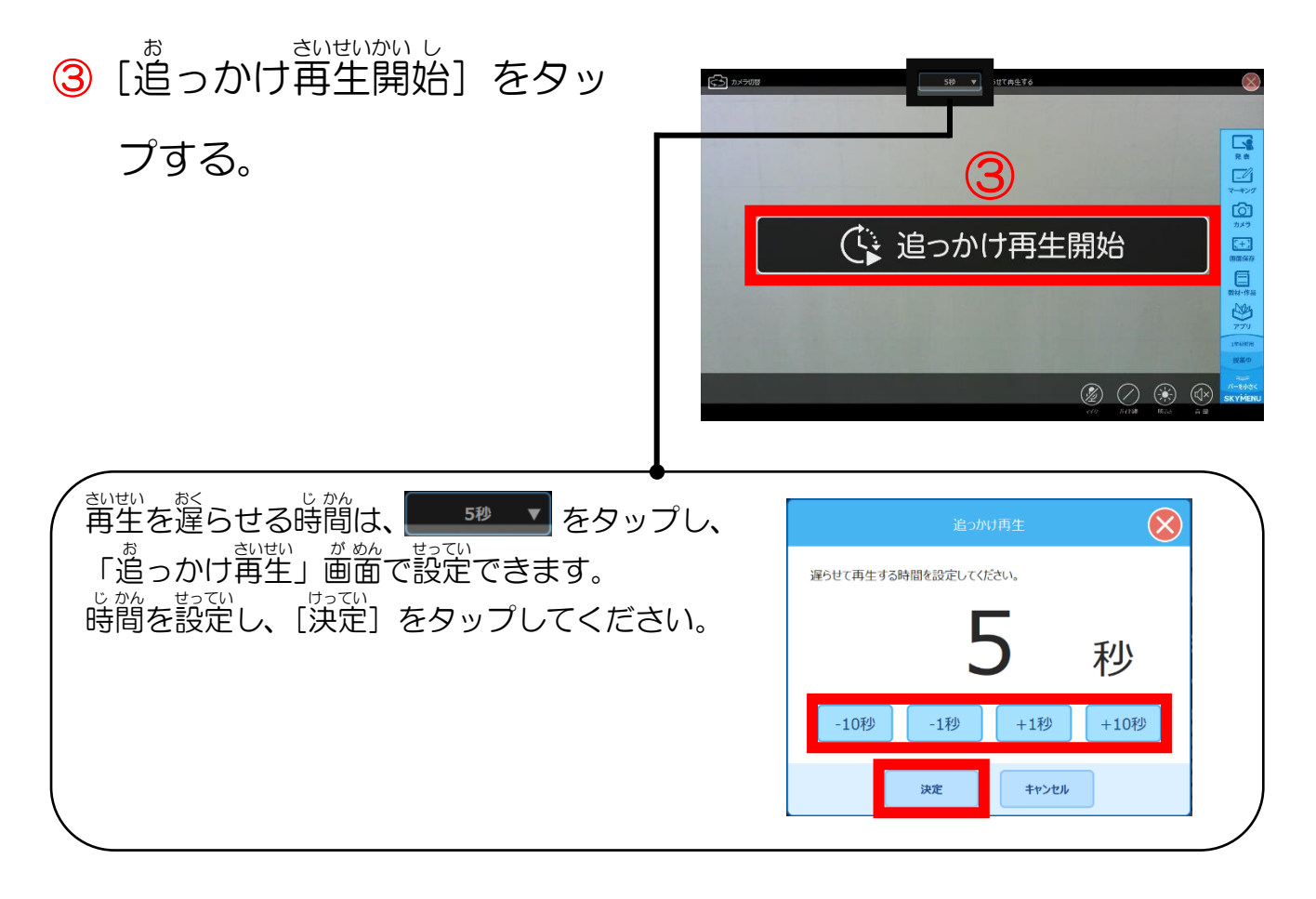

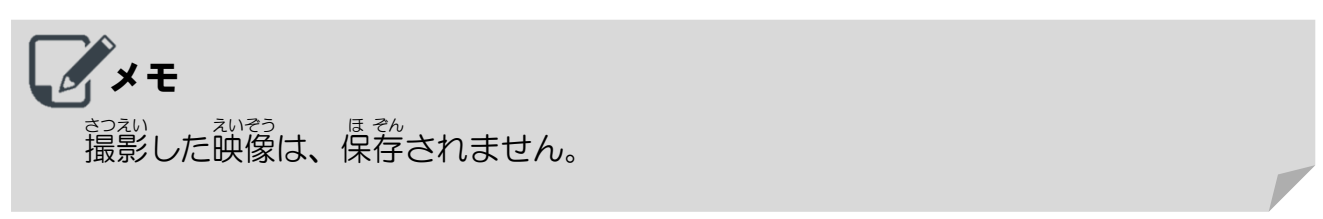

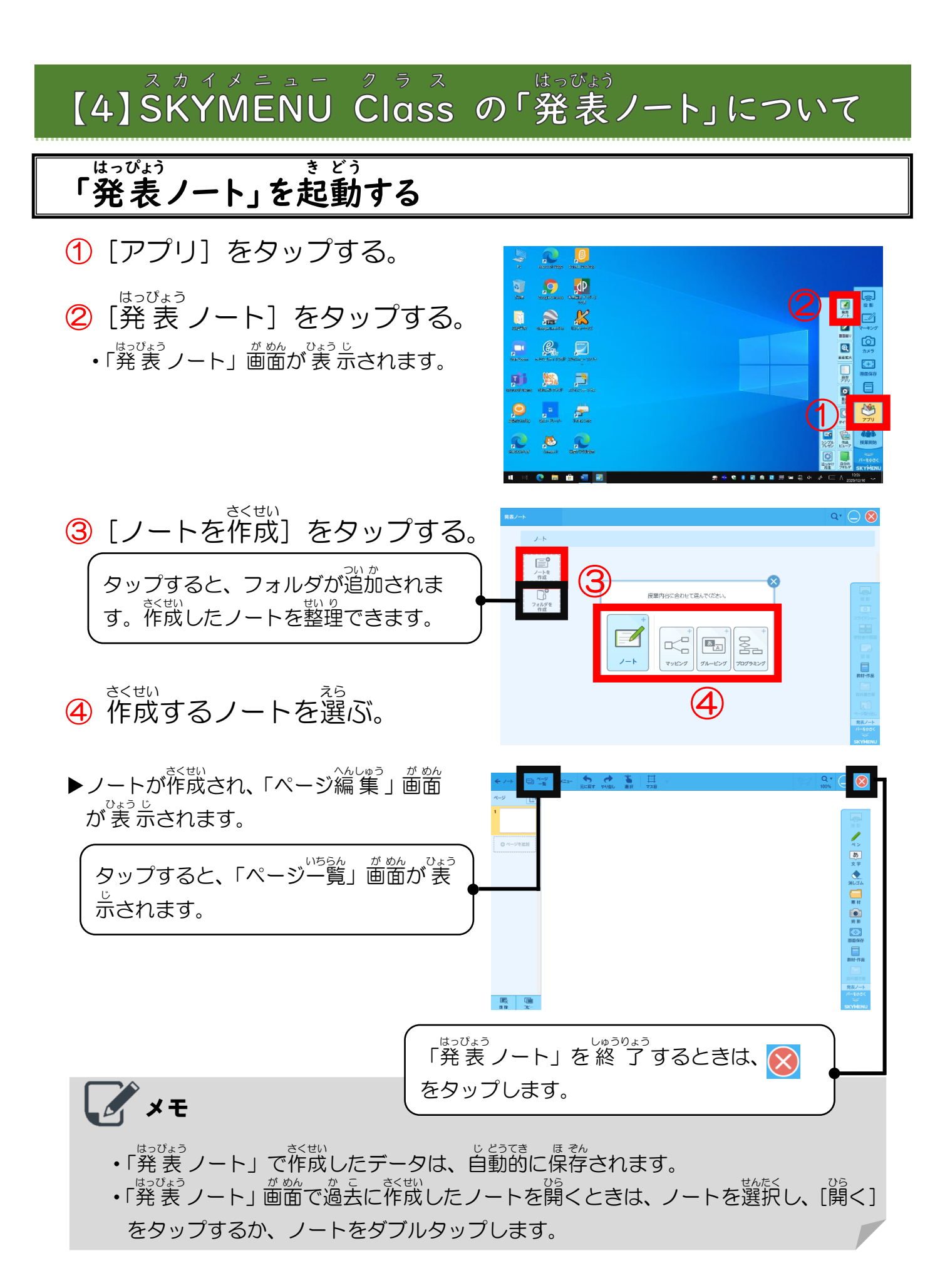

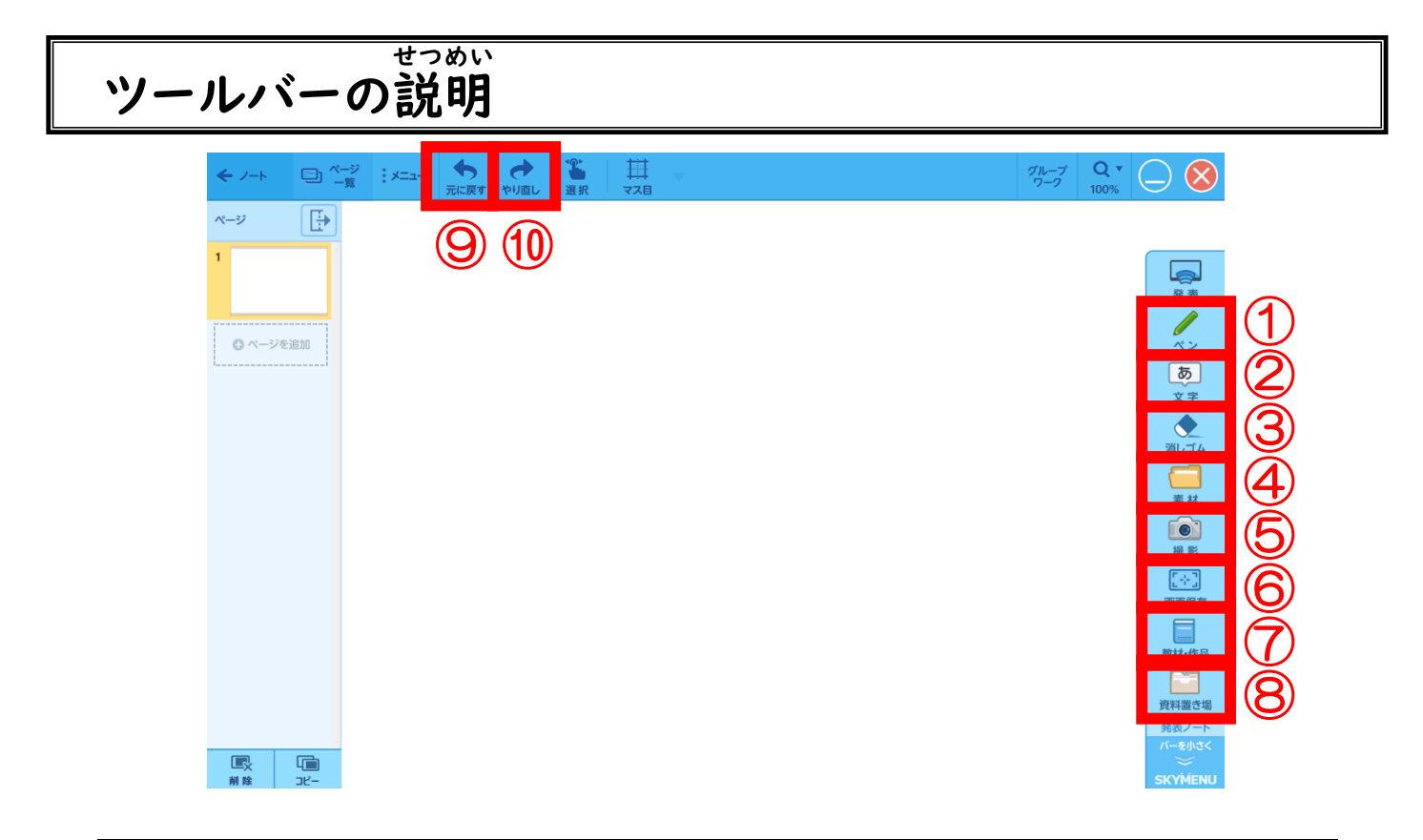

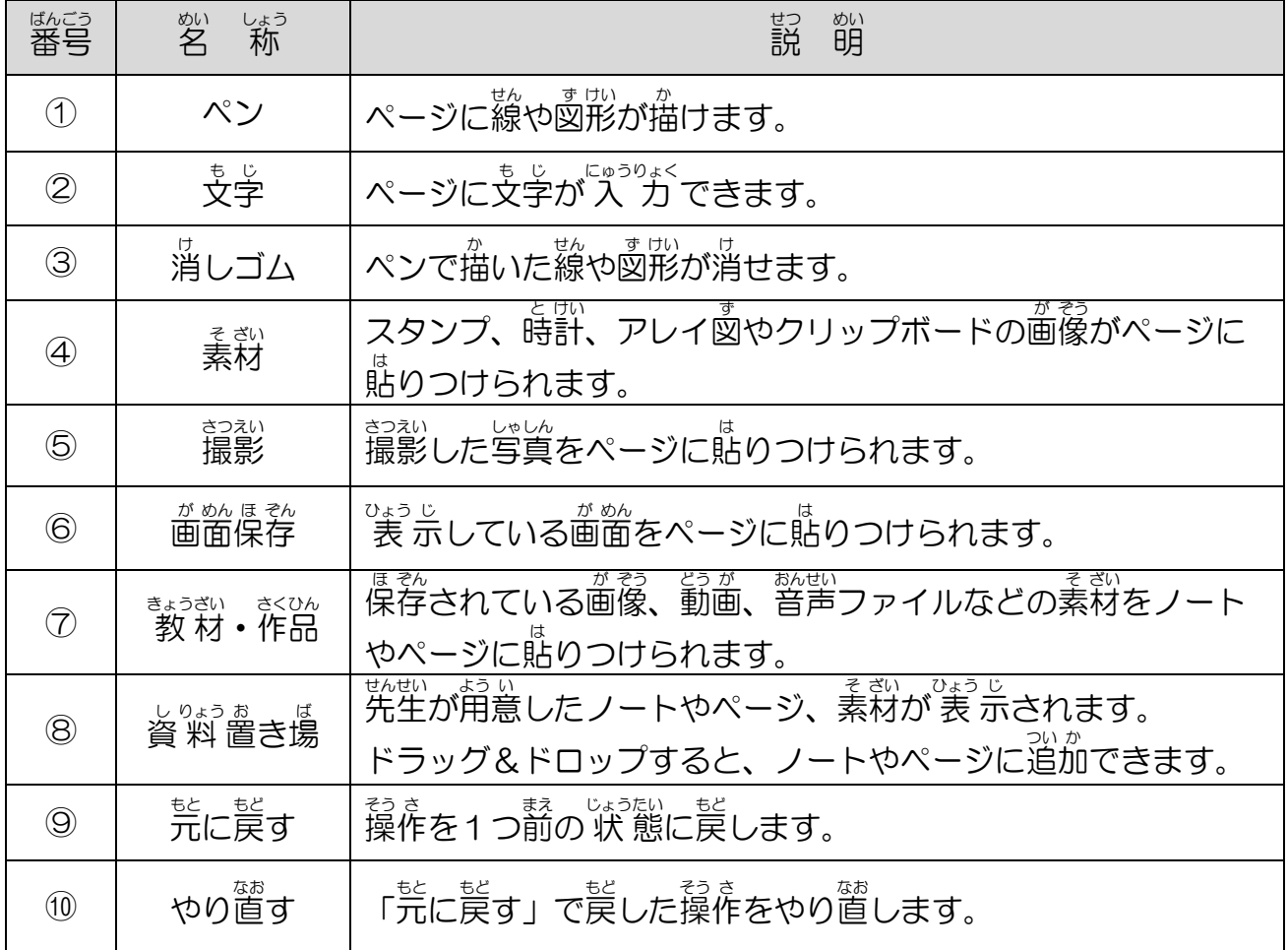

### ノートに描 き込 か こ む

①[ペン]をタップする。

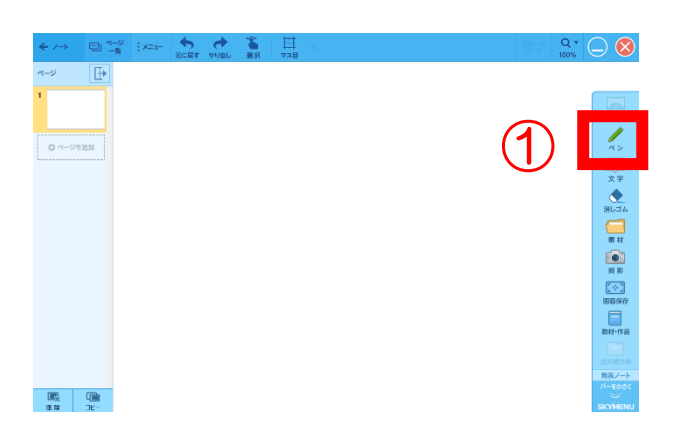

② ペンの種 しゅ 類 るい や線 せん の色 いろ を選 えら ぶ。 ③ 描 か き込 こ みたいところをドラ ッグする。 **▶**ノートに描き込まれます。 **・1つ前の操作に戻りたいときは、** もあるタップしてください。 ・薀き込んだ内容を消したいときは、 ■◎をタップして消したいところを

ドラッグしてください。

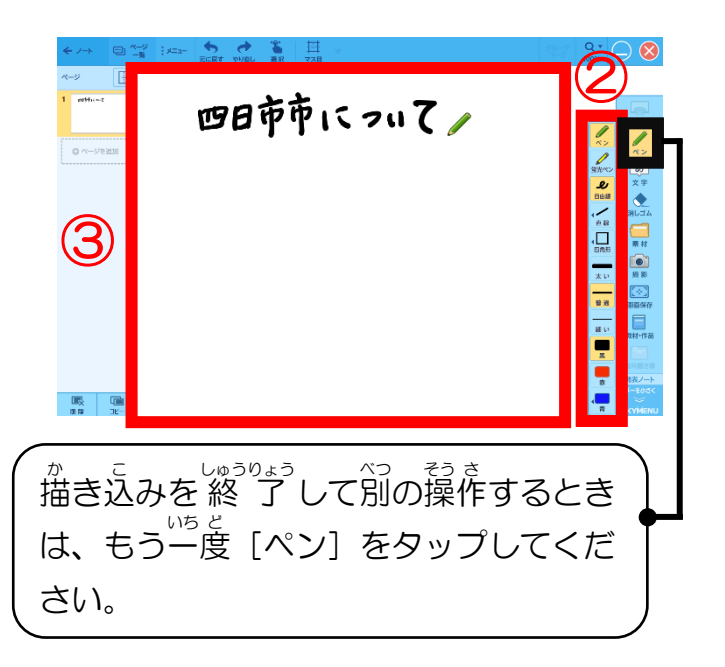

メモ

ペンを使うときは、 <del>⑦</del>~⑦のそれぞれのボタンを選ぶこと で、線の種類や色を変更したり図形を描いたりすることが できます。

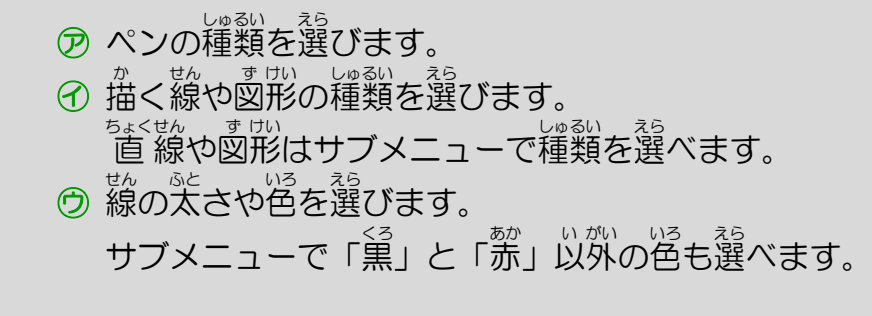

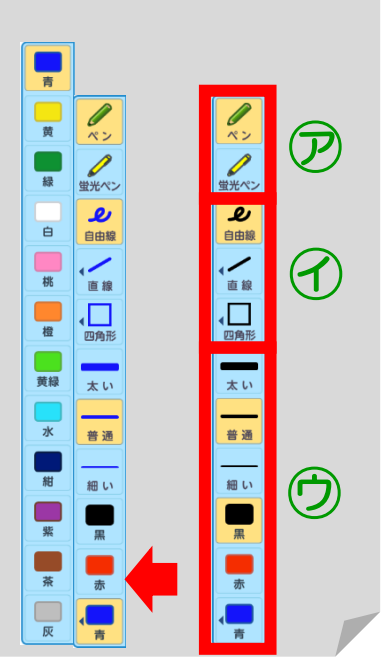

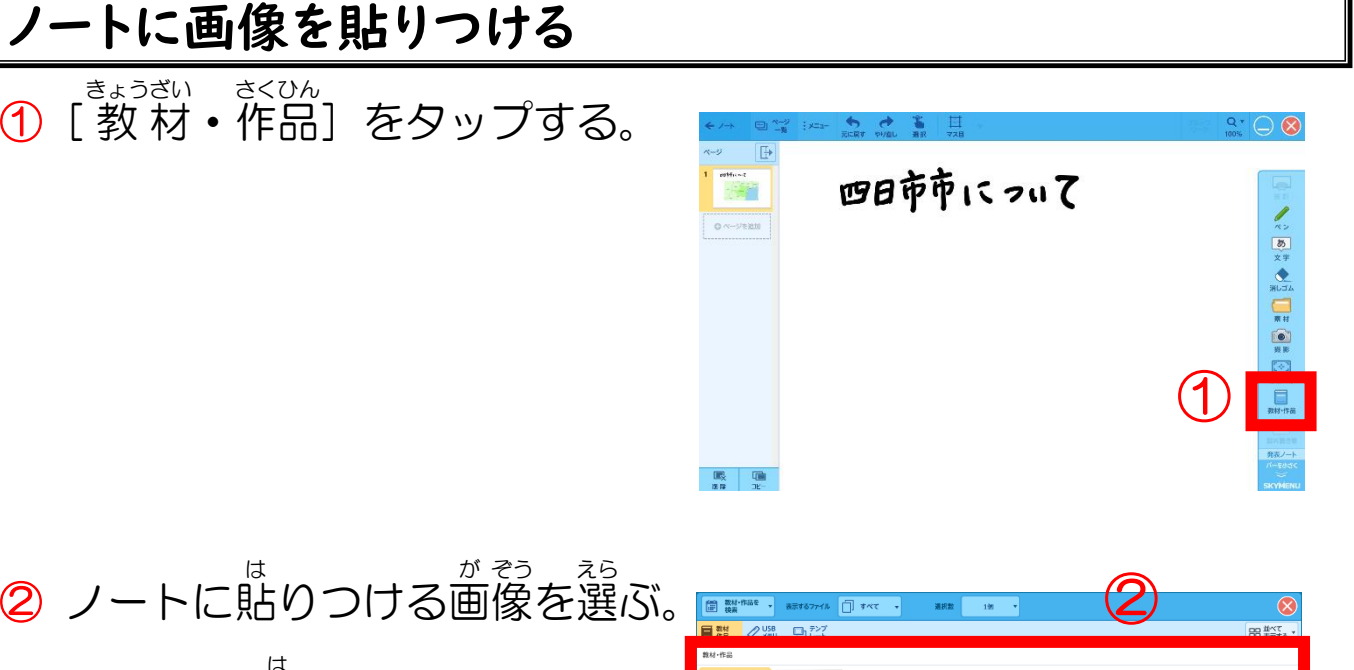

③[ノートに貼 は る]をタップする。

が

ぞう

は

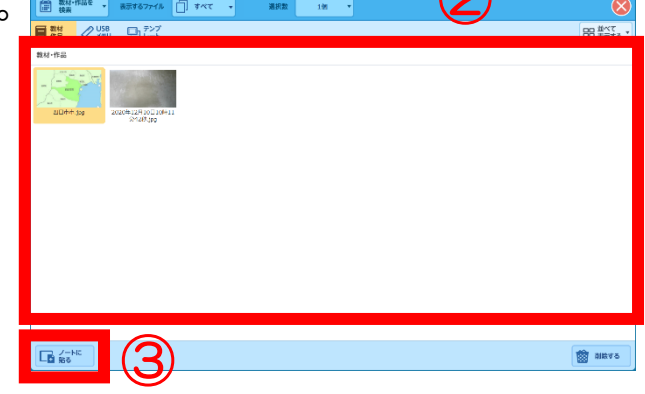

▶ノートに画像が貼りつけられます。

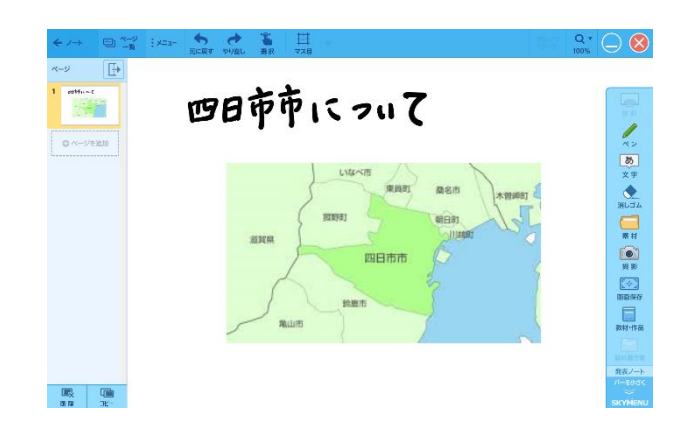

### 「ふせん」を作 さ く 成 せい する

①[文 も 字 じ ]をタップする。 ② 貼 は りたい場 ば 所 しょ をタップする。 ③[編 へん 集 しゅう ]をタップする。

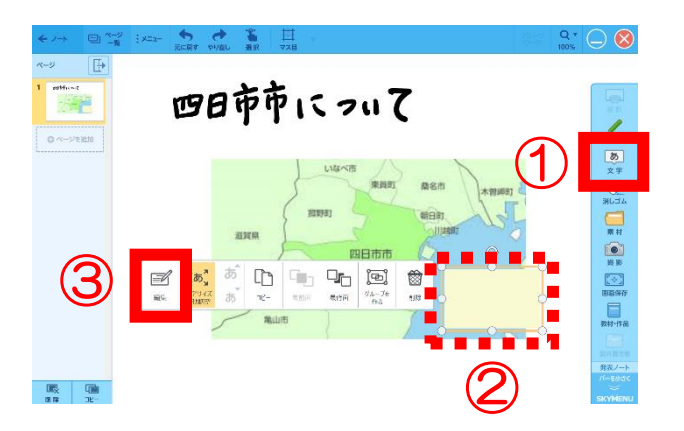

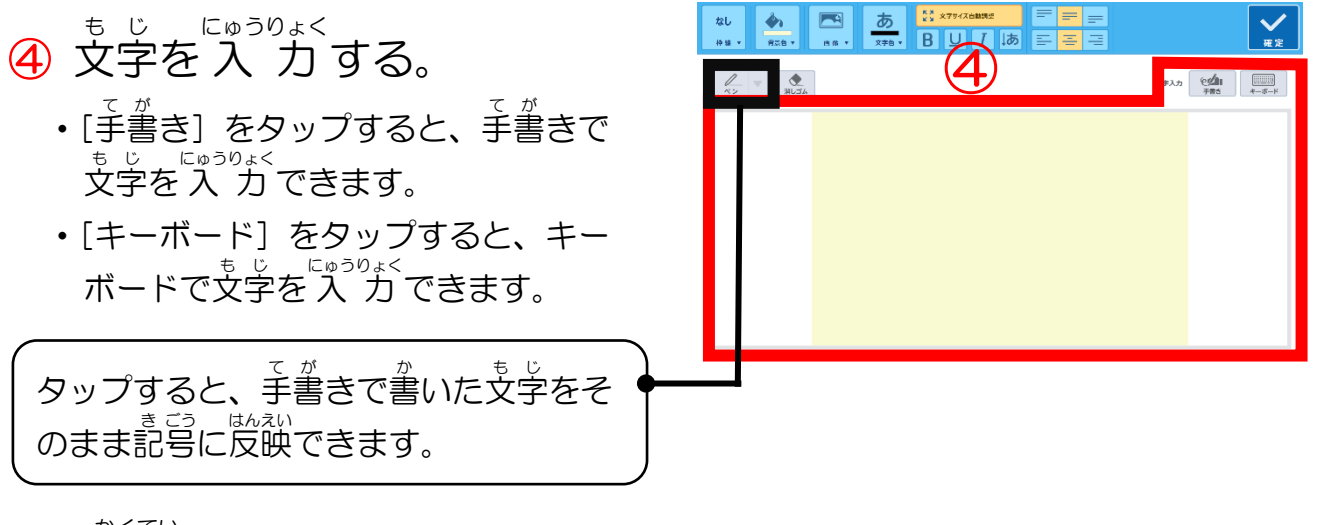

⑤[確 かく 定 てい ]をタップする。

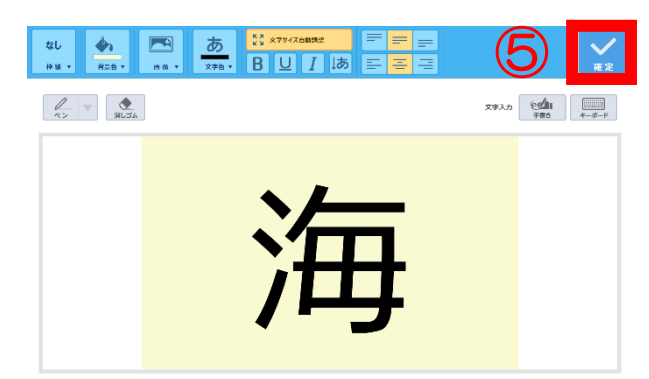

▶「ふせん」が作成されます。

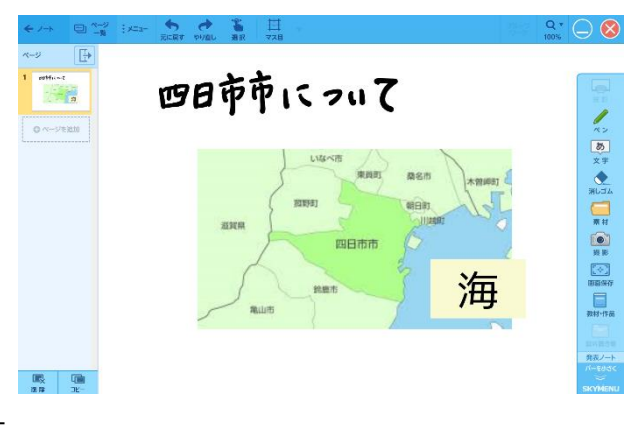

### 「マッピング」を使 つか う

- ① マッピング用 よう のノートを作 さく 成 せい する。 ・ノートを作成する方法は (13 ページ) を見てください。
- ②[テーマ]をタップする。
- ③[編 へん 集 しゅう ]をタップする。

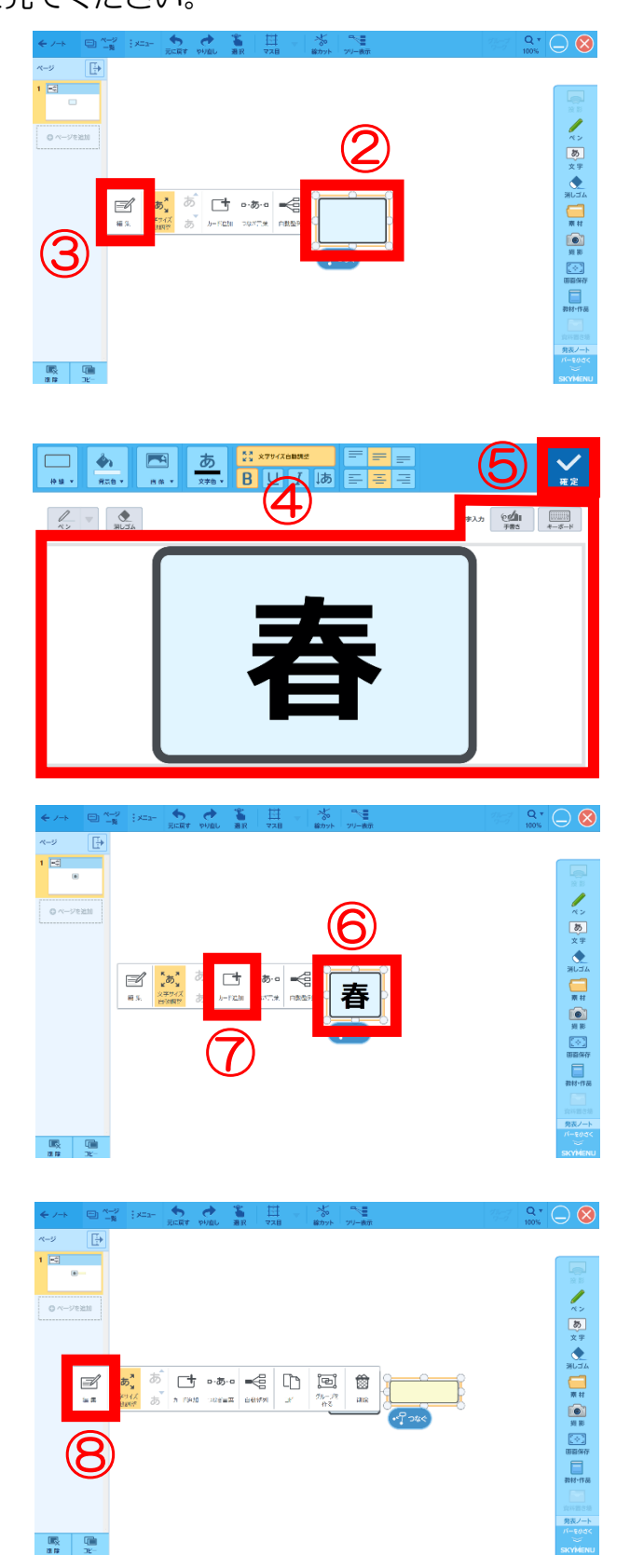

- ④ 文 も 字 じ を 入 にゅう 力 りょく する。
	- ・[手書き] をタップすると、手書きで もじ、<sub>にゅうりょく</sub><br>文字を 入 力できます。
	- ・[キーボード]をタップすると、キー ボードで文字を 入 力できます。
- ⑤[確 かく 定 てい ]をタップする。 ・テーマに文字が入 力されます。
- ⑥[テーマ]をタップする。
	- •カードが作られている場合は、カード をタップしても、 カードを追加できま す。
- ⑦[カード追 つい 加 か ]をタップする。
- ⑧[編 へん 集 しゅう ]をタップし、文 も 字 じ を にゅう りょく

入 力 する。

• [編集] をタップすると、 操作手順 ④の画面が 表示されます。 <sup>もら</sup>を 入 にゅう 力 りょく し、[確 かく 定 てい ]をタップしてくだ さい。

### ⑨ 操 そう 作 さ 手 て 順 じゅん **⑥~8を**繰 く り返 かえ す。 ▶マッピングが作成されます。

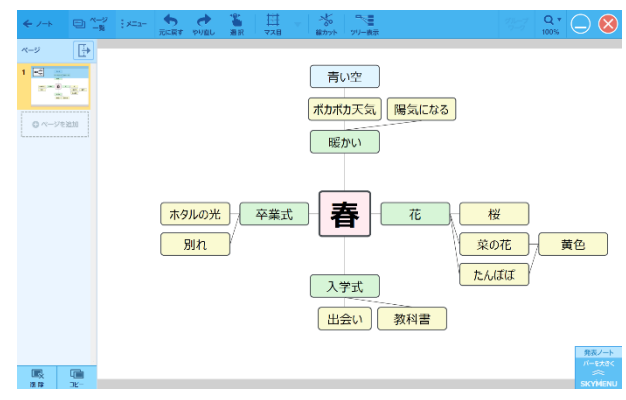

教科書

メモ • [ツリー 表 示] をタップすると、新 しいページが追加され、ツリー 状 に整理さ れたカードが 表 示されます。

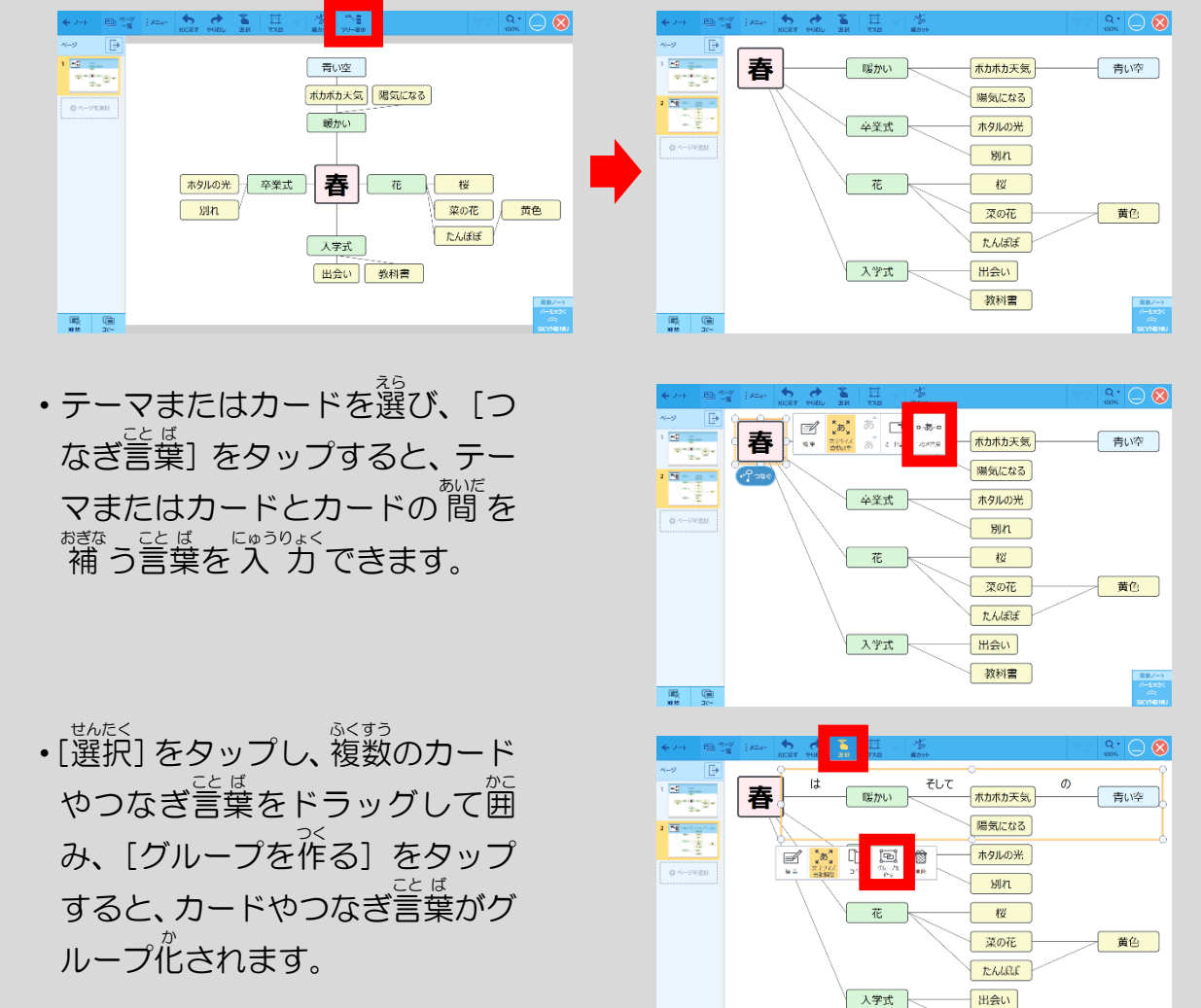

 $\begin{tabular}{|c|c|c|c|} \hline \rule{0pt}{3ex} \rule{0pt}{3ex} \rule{$ 

### 「グループワーク」でノートを共 きょう 有 ゆう する

## ①[グループワーク]をタップ

する。

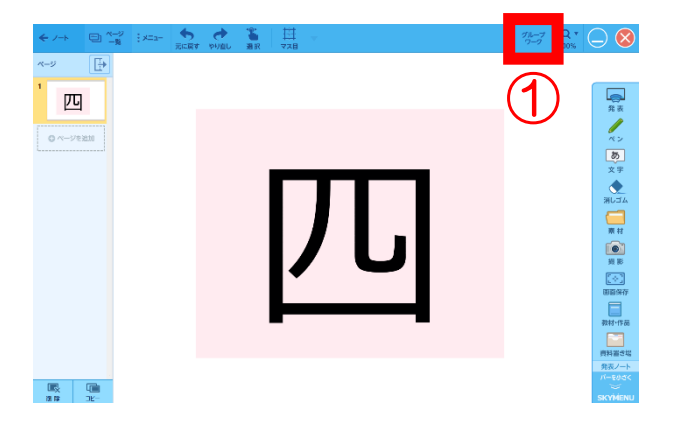

② 参 さん 加 か するグループの番 ばん 号 ごう を 選 えら ぶ。 ・確認画面が 表 示されるので、 [はい]

をタップします。

グループを選んでください。  $\mathbf{1}$  $\overline{2}$  $\overline{3}$  $\overline{\mathbf{4}}$ 5 6  $\overline{7}$ 8 9  $10$  $\bigcircled{2}$ 11  $12$ 13  $14$ 15 16  $17$ 18 19 20

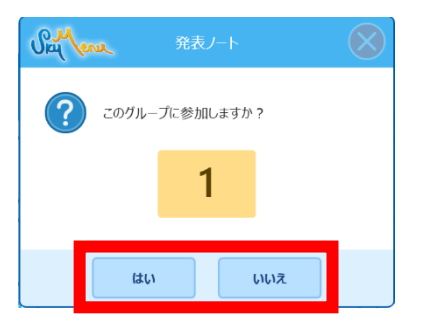

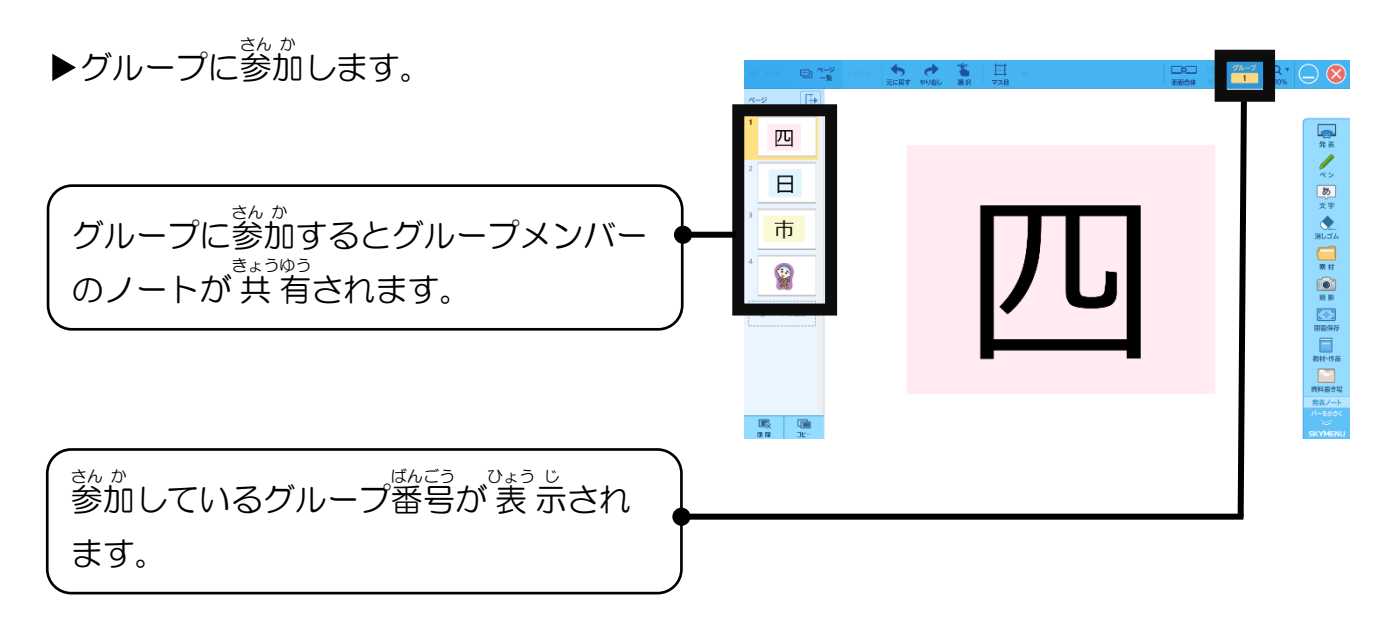

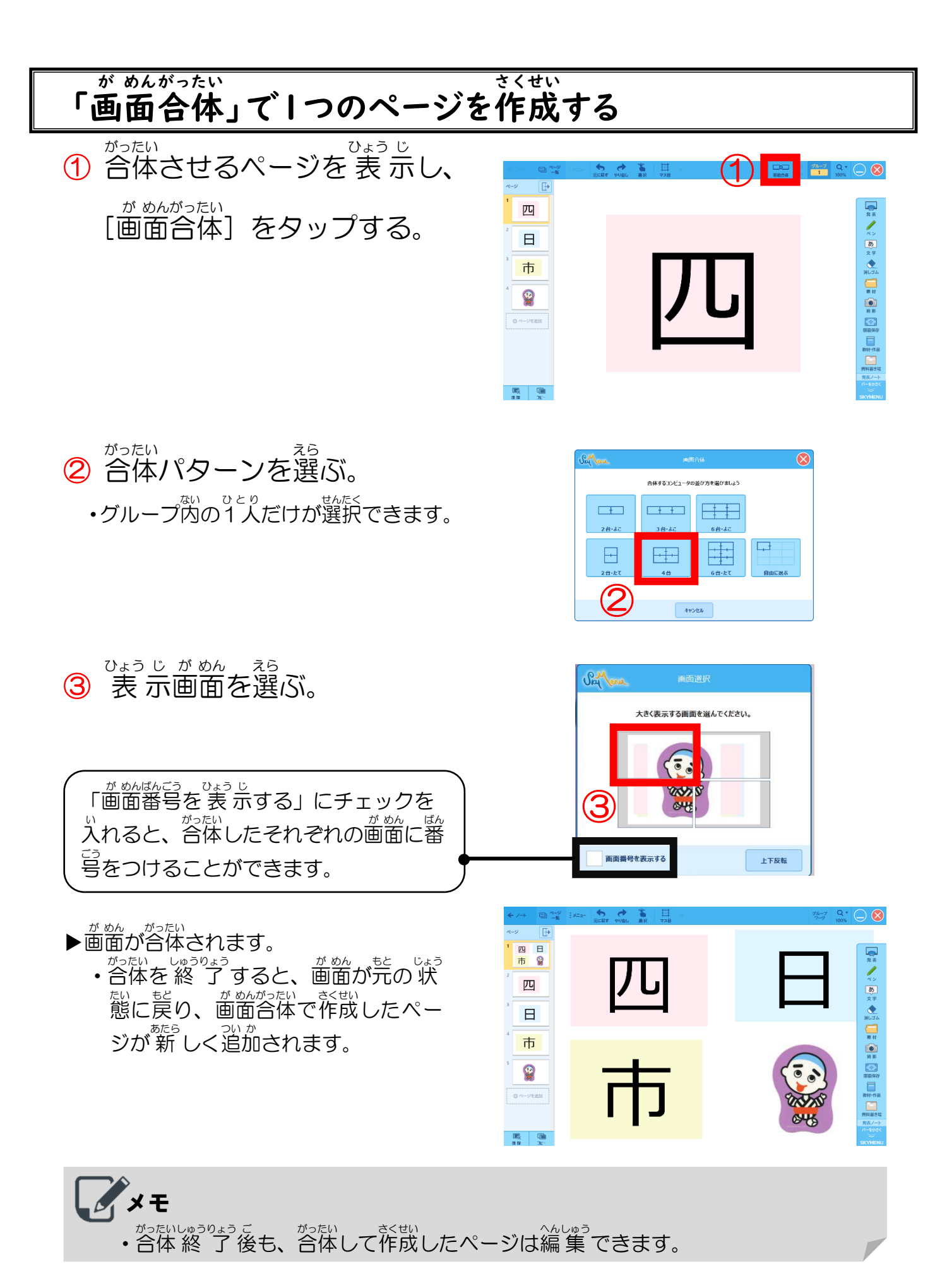

- 21 -

# **【5】家庭でのインターネット接続について**

#### 家 か 庭 てい の無 む 線 せん LAN ラ ン につなげる

- ① タスクバーにある[ 無 む 線 せん LAN ラ ン ]のマークをタップす る。
- ② 家 か 庭 てい のアクセスポイント(ル ーター)を選 えら んで、[接 せつ 続 ぞく  $\mathbf{J}$ をタップする。
	- ・アクセスポイント名がわからない場合 は家 いえ の人 ひと に確 かく 認 にん するか、アクセスポイ ント機器のラベルを見てください。
- ③ セキュリティキーを 入 にゅう 力 りょく して、[次 つぎ へ]をタップする。 ・セキュリティキーはアクセスポイント
	- ■。。<br>機器のラベルに書いてあることが多 いです。大文字・小文字や半角・全角 を間 ま 違 ちが えないようにしてください。

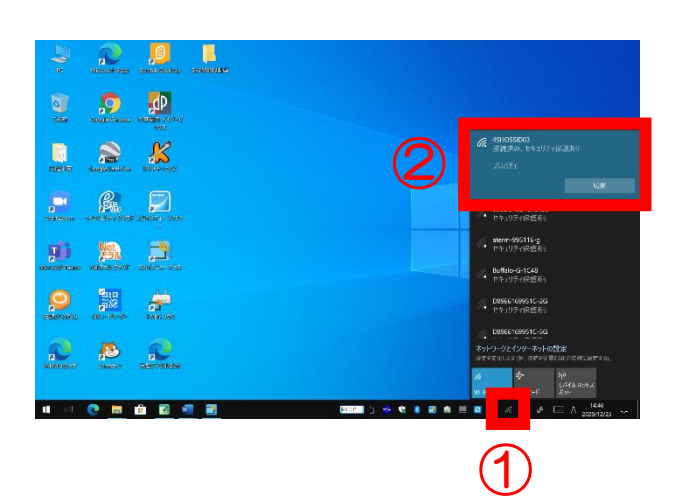

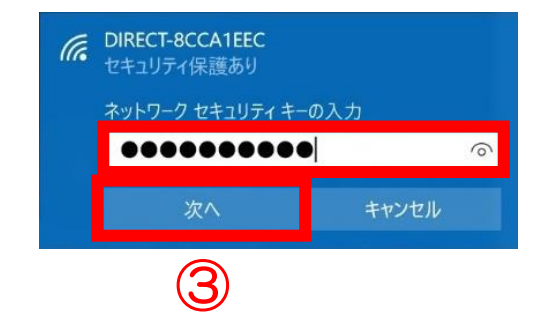

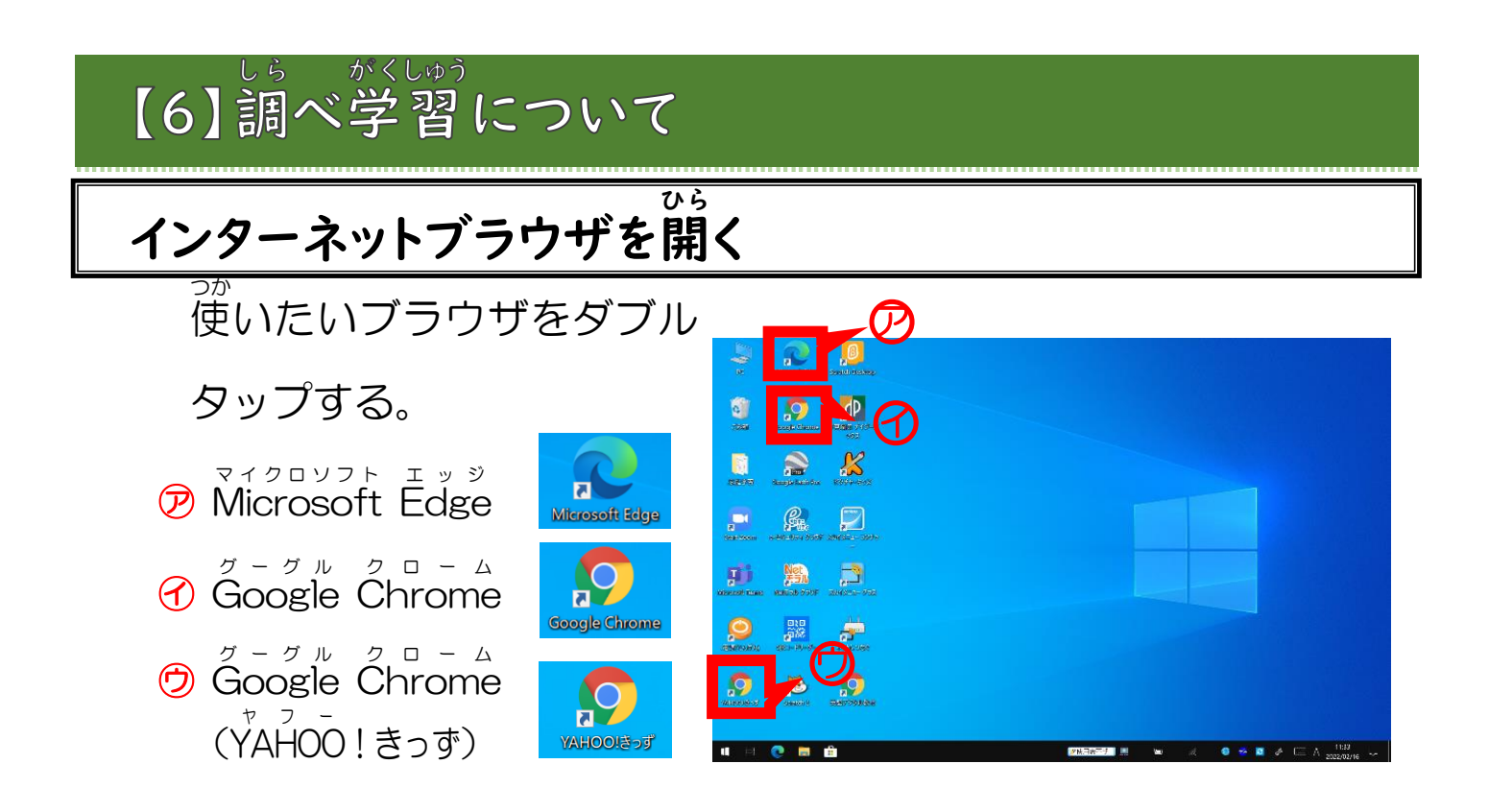

### Q R コードを読 キュー アール よ み込 こ む

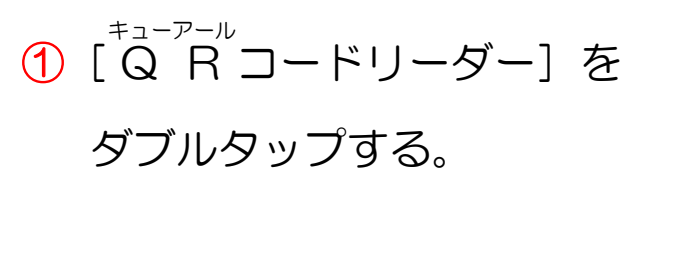

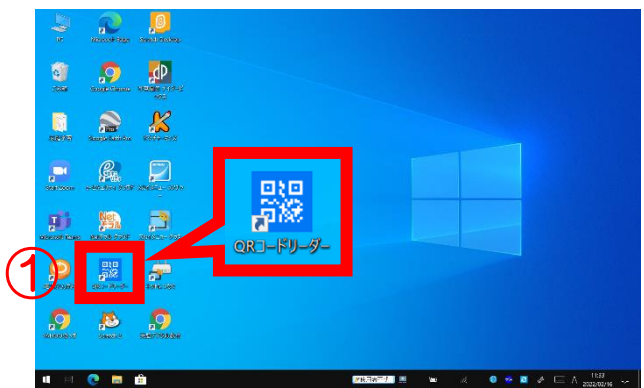

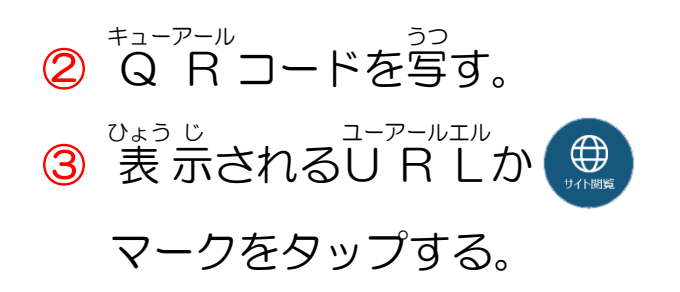

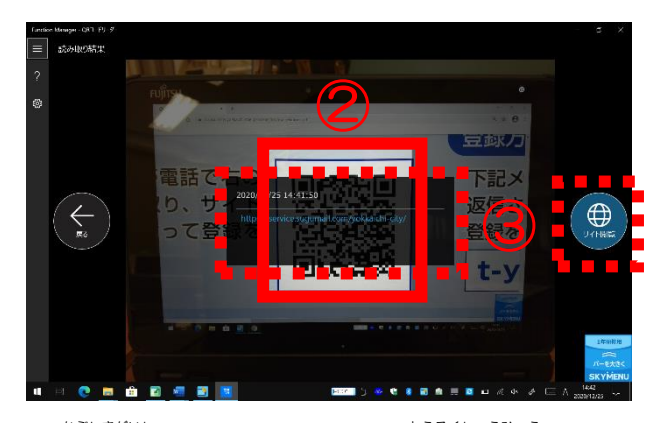

、 \*ューァール<br>※ Q R コード®は株式会社デンソーウェーブの登録 商 標 です。

# 【7】タイピングについて

### タイピングスキルの目 も く 標 ひょう

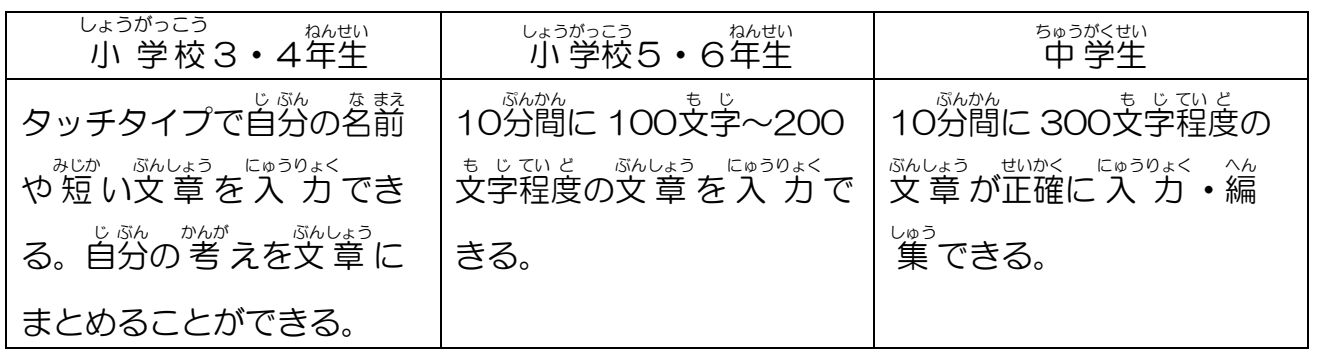

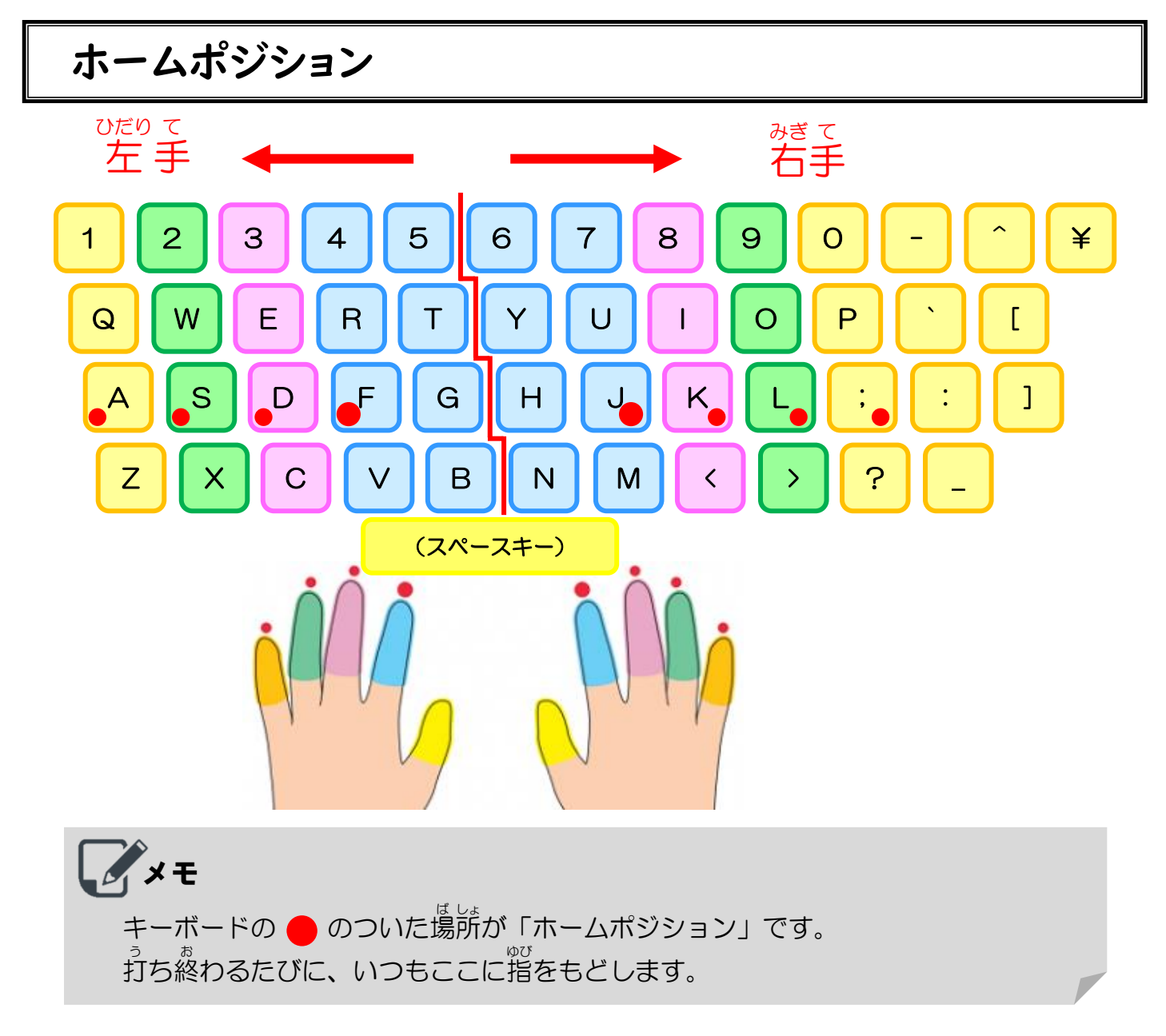

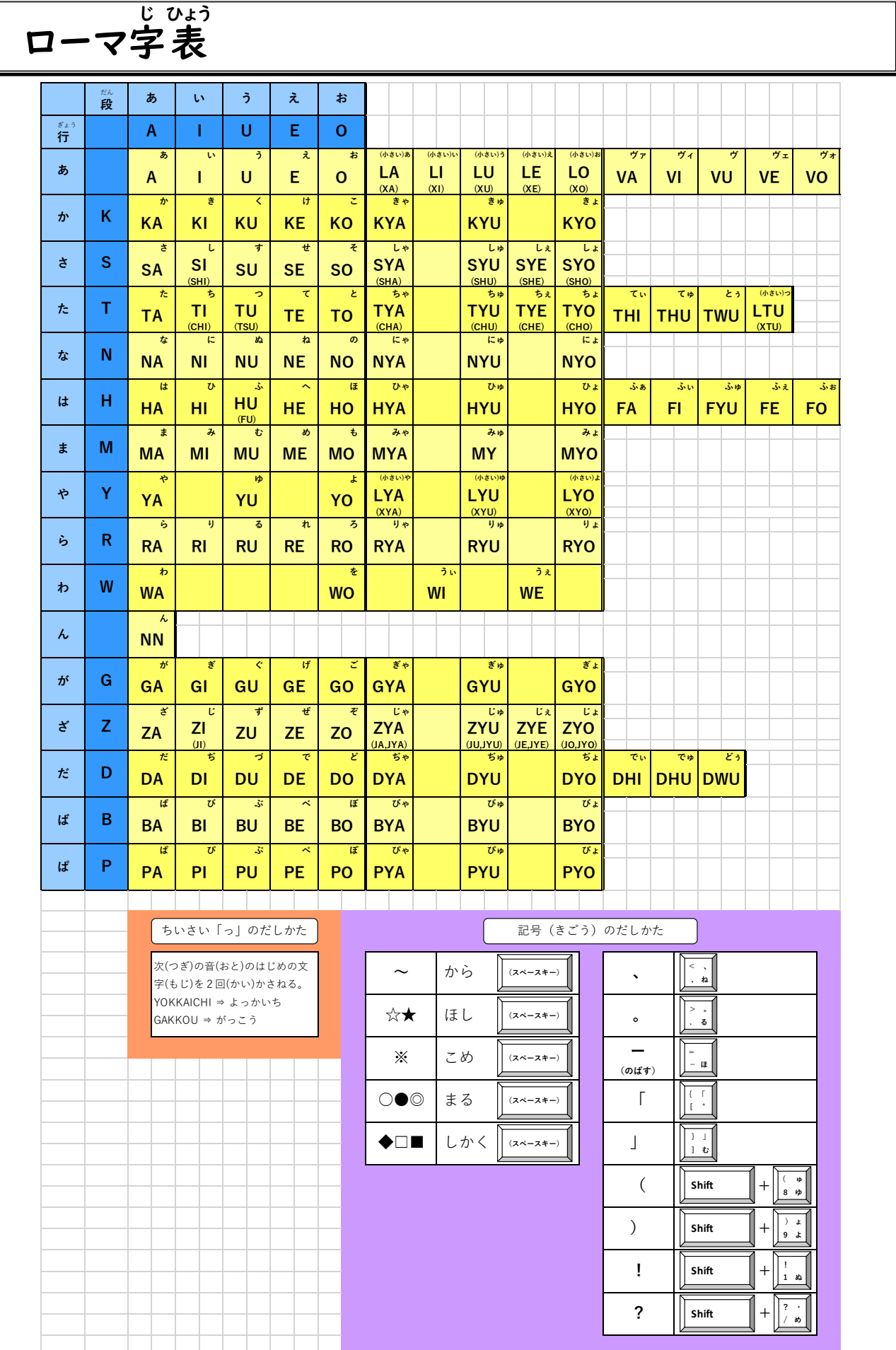

# 【8】トラブルシューティング

### トラブル① Wi-Fi につながらない ワイファイ

### <Wi-Fi 機 能 がオフになっていませんか?> ワイファイ き のう

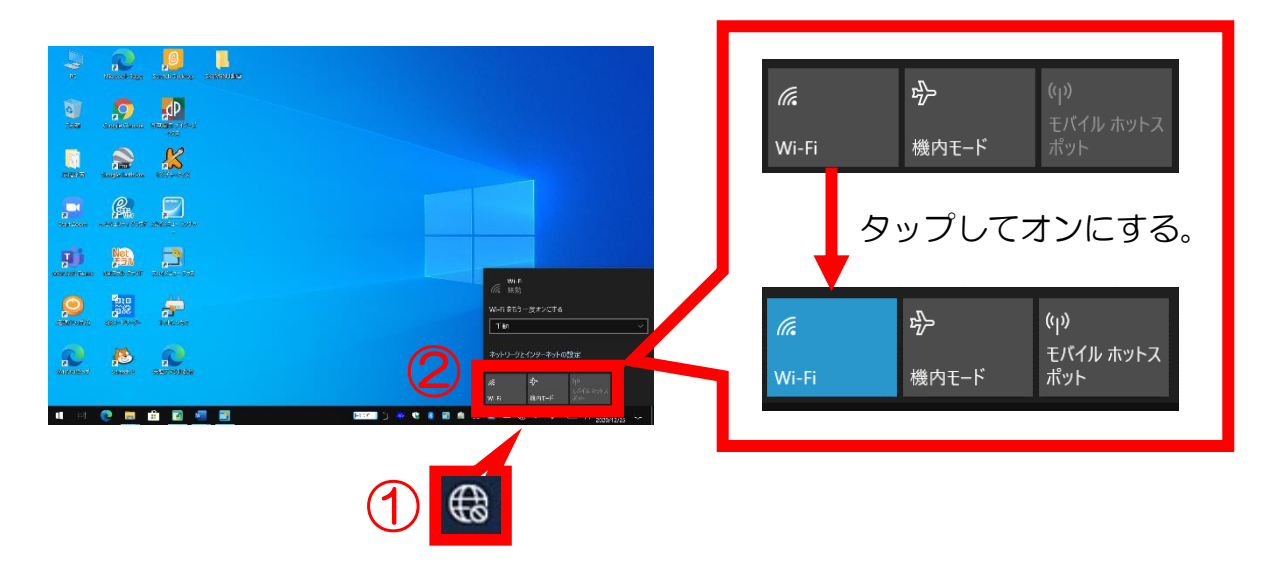

<正 ただ しいアクセスポイント(ルーター)が選 せん 択 たく されていますか?>

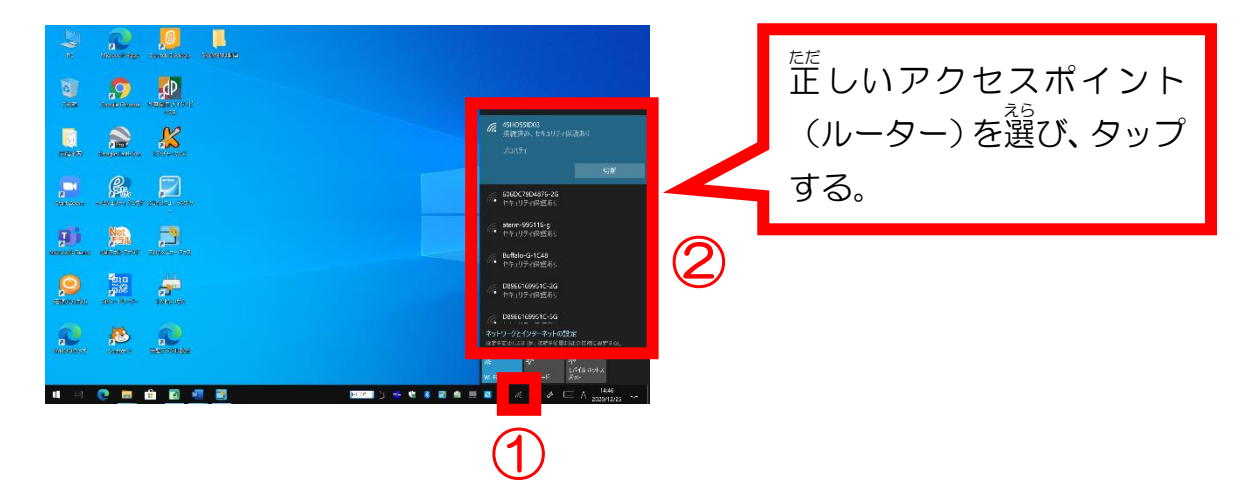

### トラブル② 画 が 面 めん が縦のままになっている

<「回 かい 転 てん ロック」が縦 たて のままオンになっていませんか?>

① タブレットをキーボードか ら取 と り外 はず す。

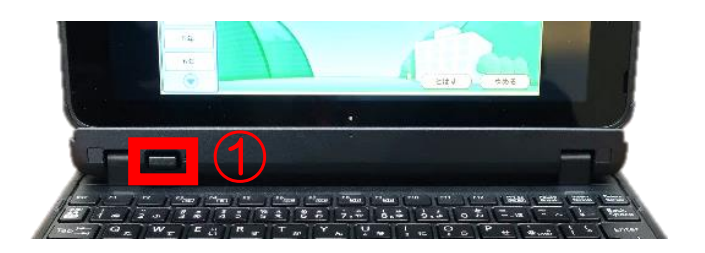

②~④「回 かい 転 てん ロック」をオフにする。

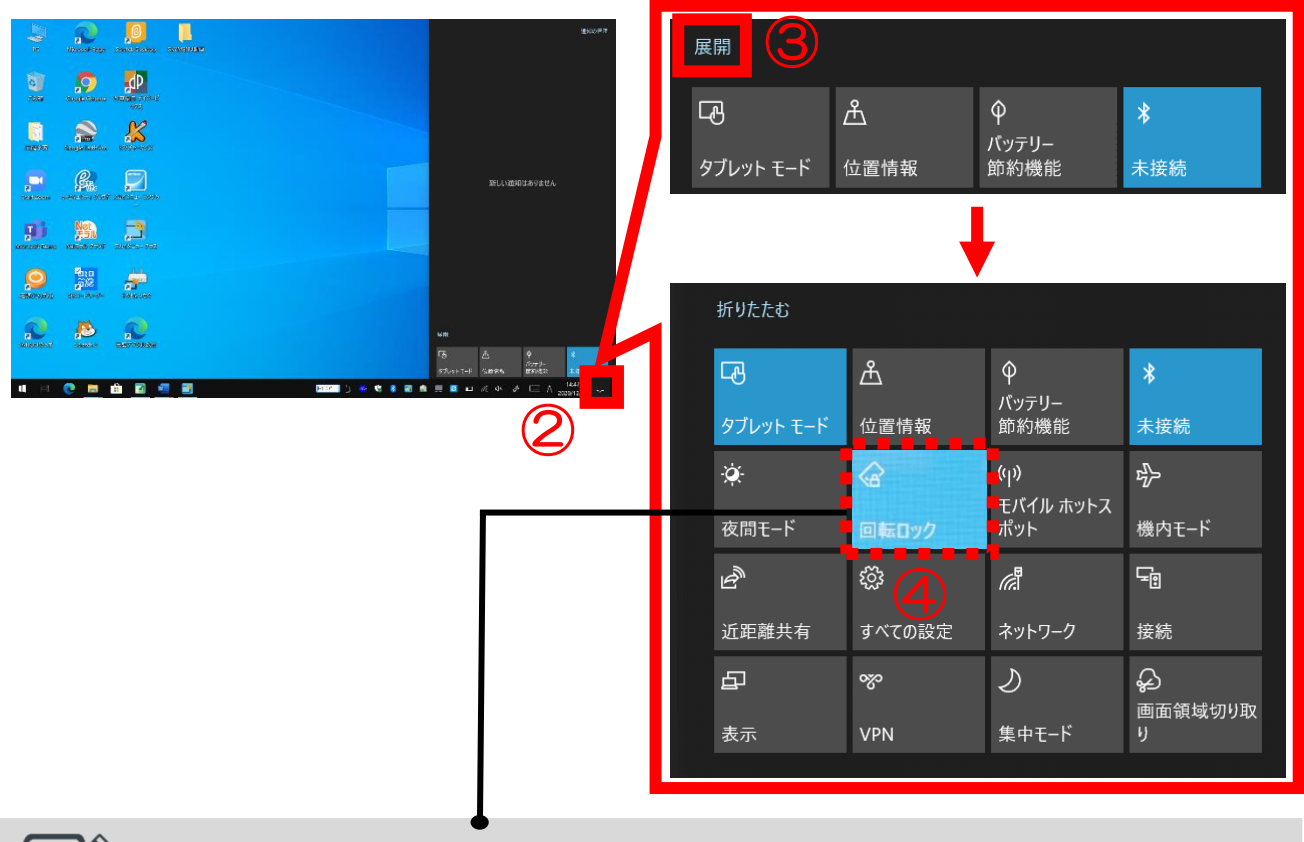

メモ

「回転ロック」が水色になっていたら「オン」の状 態です。 水 みず 色 いろ の[回 かい 転 てん ロック]をタップして「オフ」にすると、画 が 面 めん が横 よこ 向 む きになります。

### トラブル③ 入 力 したい文字 にゅう りょく も じ や数字が打 すう じ う てない

#### 【「半角」と「全角」を切 はんかく ぜん かく き り替 か えたいとき】

<方 ほう 法 ほう ①> はん かく ぜん かく

[半 角 /全 角 ]キーを押 お す。

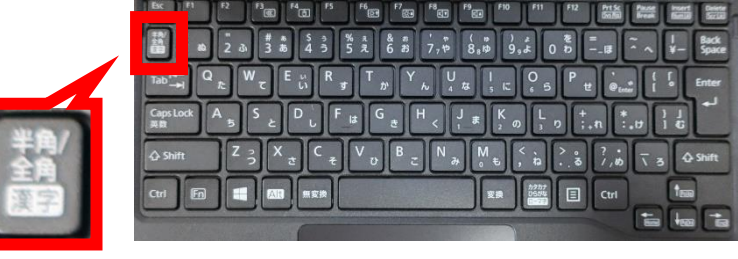

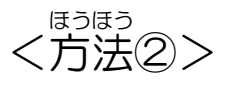

タスクバーの[あ(A)]をタ

ップする。

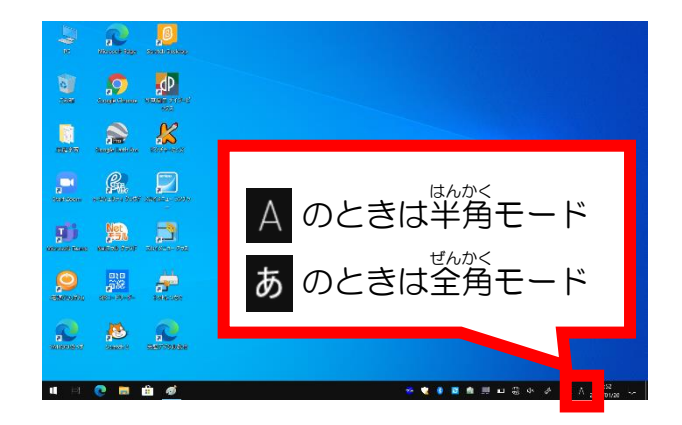

【 入 にゅう 力 りょく モードを確 かく 認 にん したい(切 き り替 か えたい)とき】

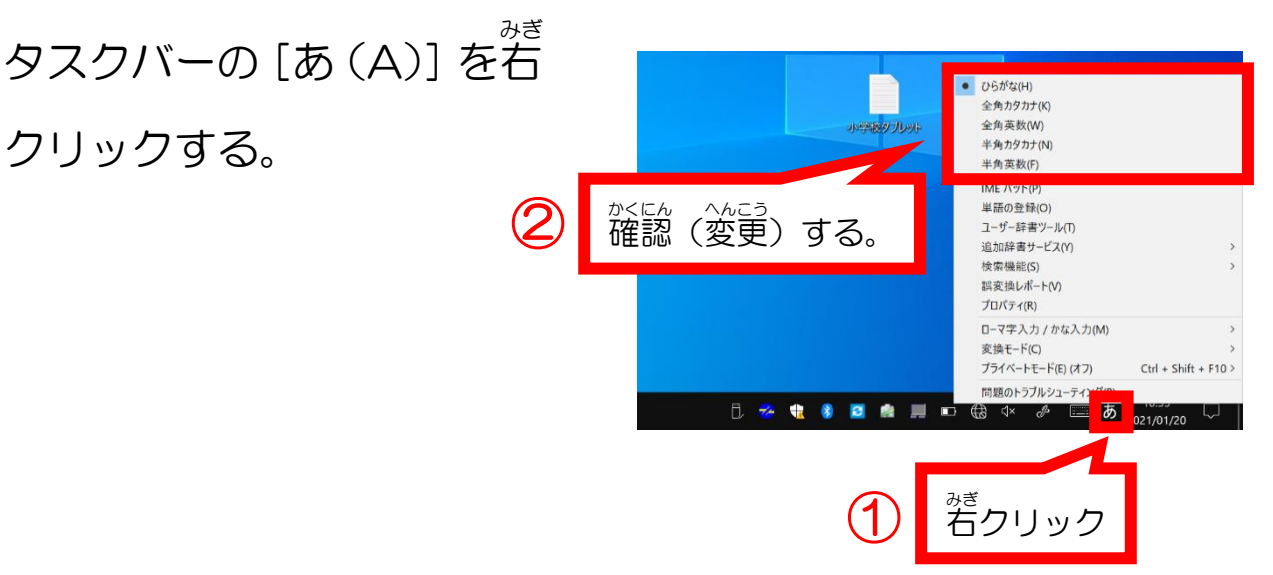

【「ローマ字 じ 入 にゅう 力 りょく 」と「かな 入 にゅう 力 りょく 」を切 き り替 か えたいとき】

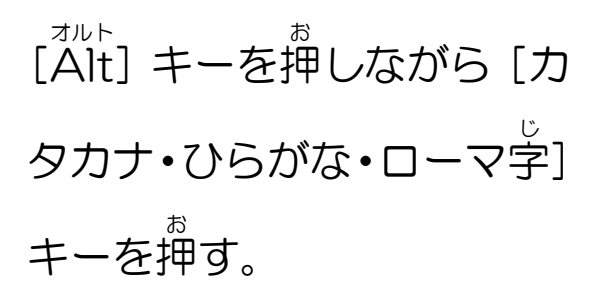

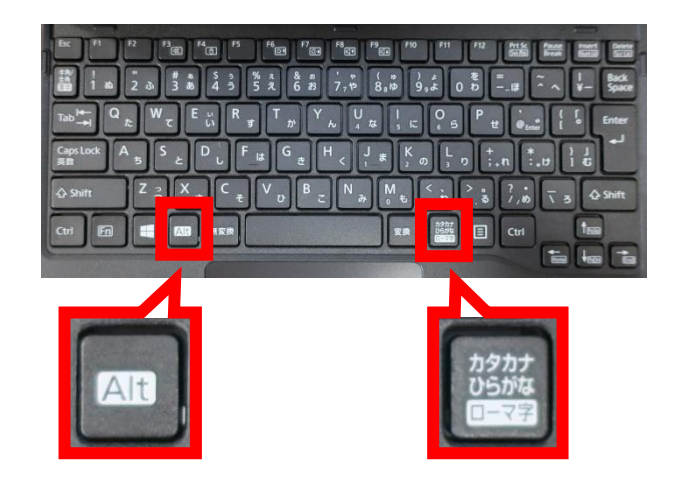

【ローマ字 じ の大 おお 文 も 字 じ と小 こ 文 も 字 じ を切 き り替 か えたいとき】

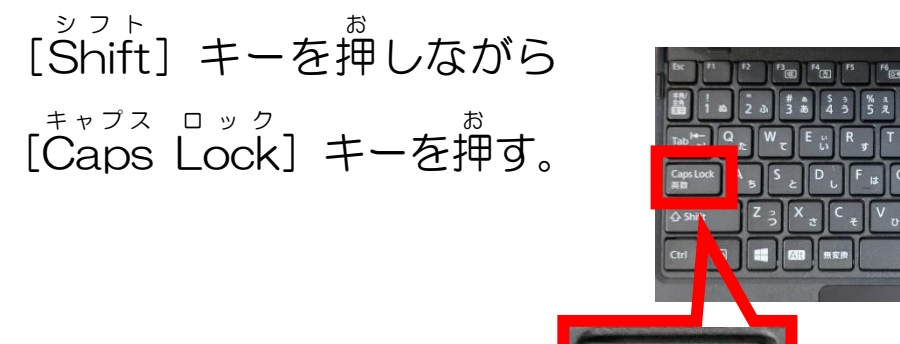

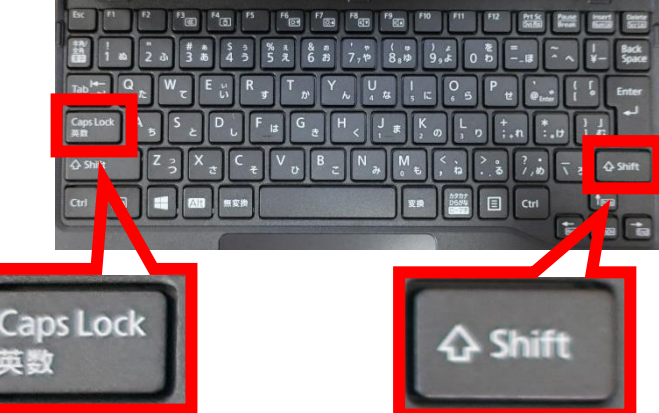

2000 □  $\|$  Ctrl

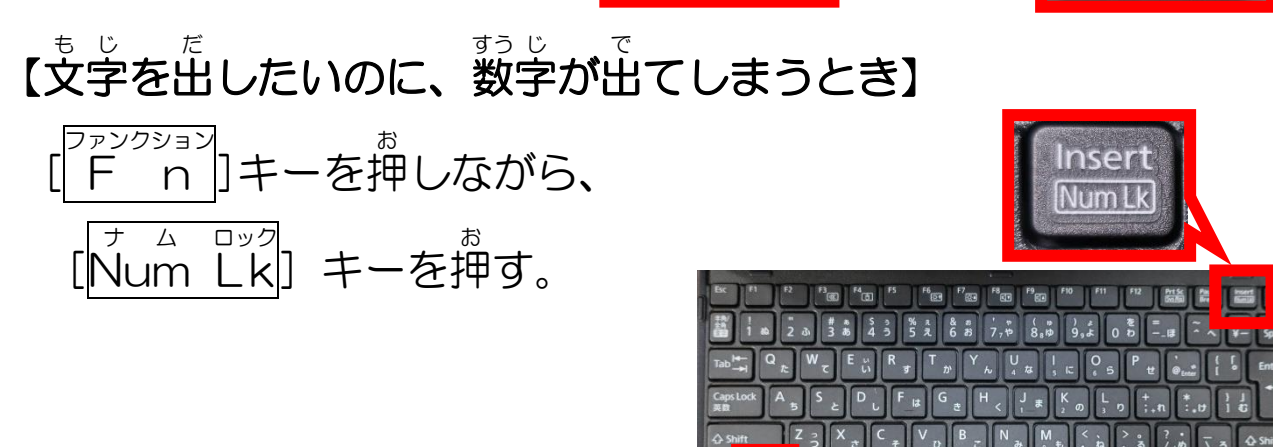

Ctrl En **El an** 

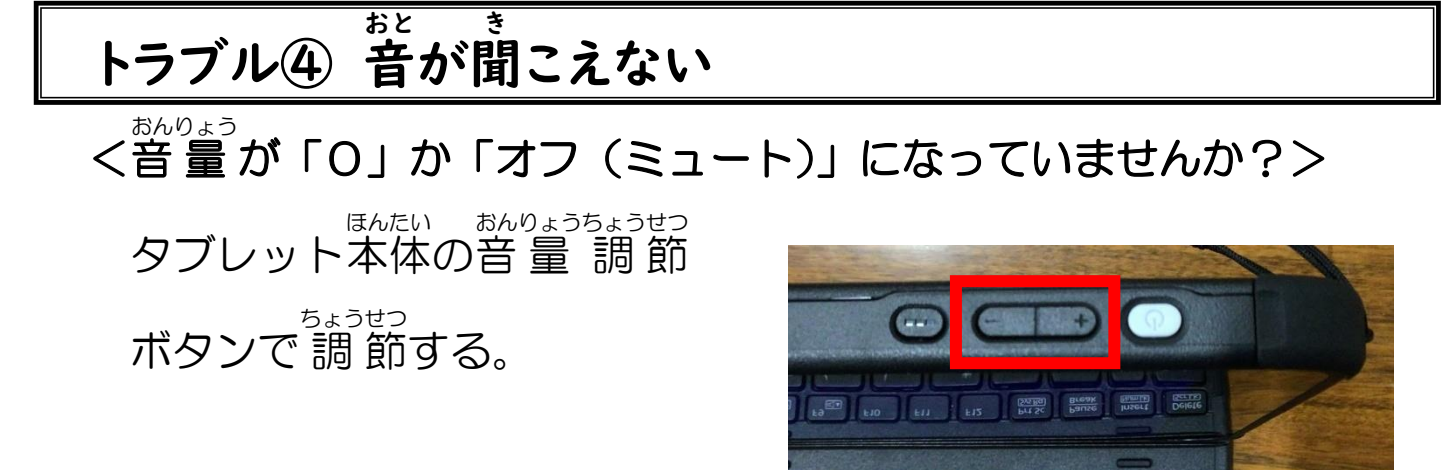

F11 F12 Prt Sc Pause Insert Delete

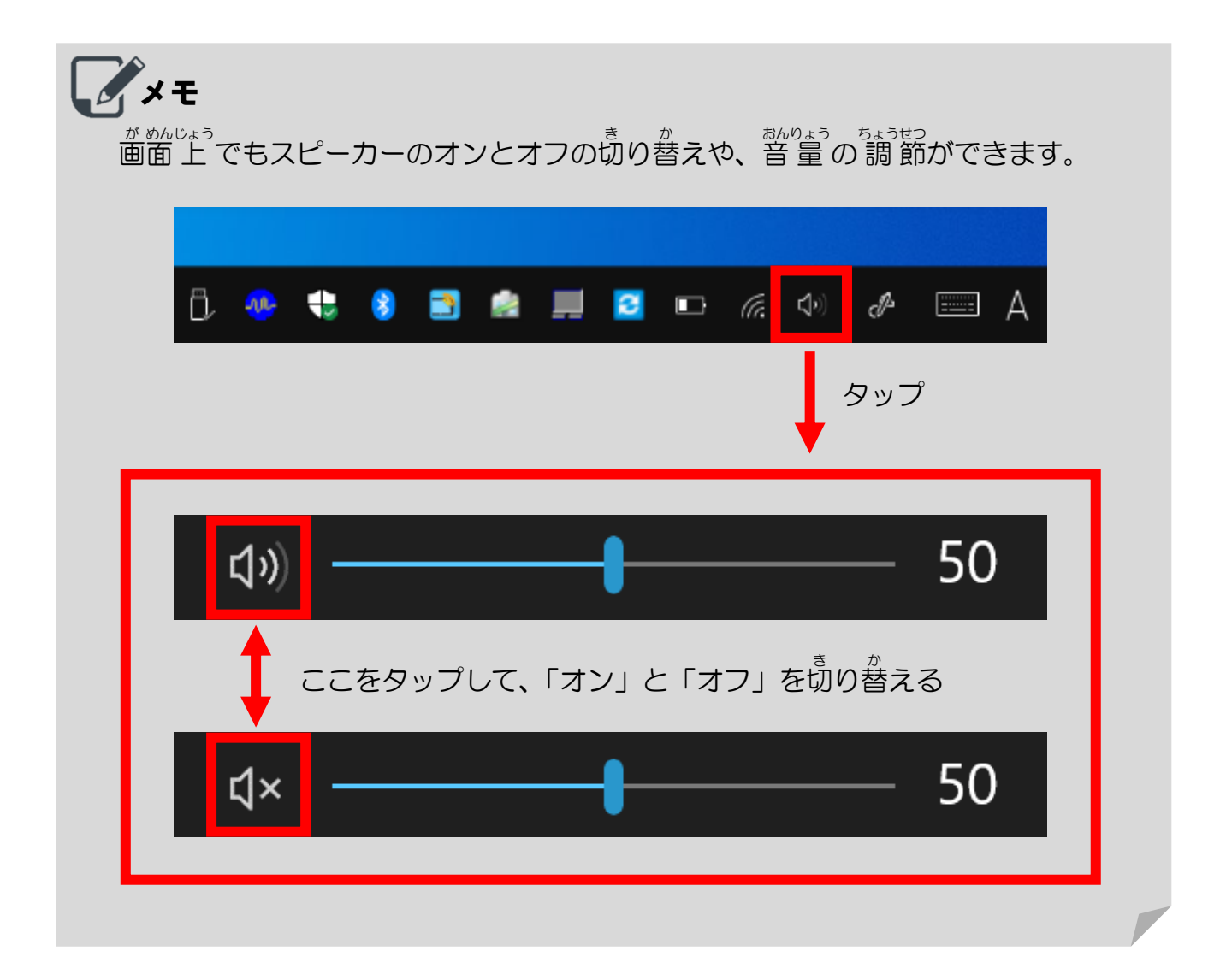

### トラブル⑤ とつぜん画 が 面 めん が暗 く ら くなる

- <「タブレットモード」がオンになっていませんか?>
- ① 画 が 面 めん 右 みぎ 下 した の[通 つう 知 ち ]マークをタ ップする。
- ②[タブレットモード]をタップ

する。

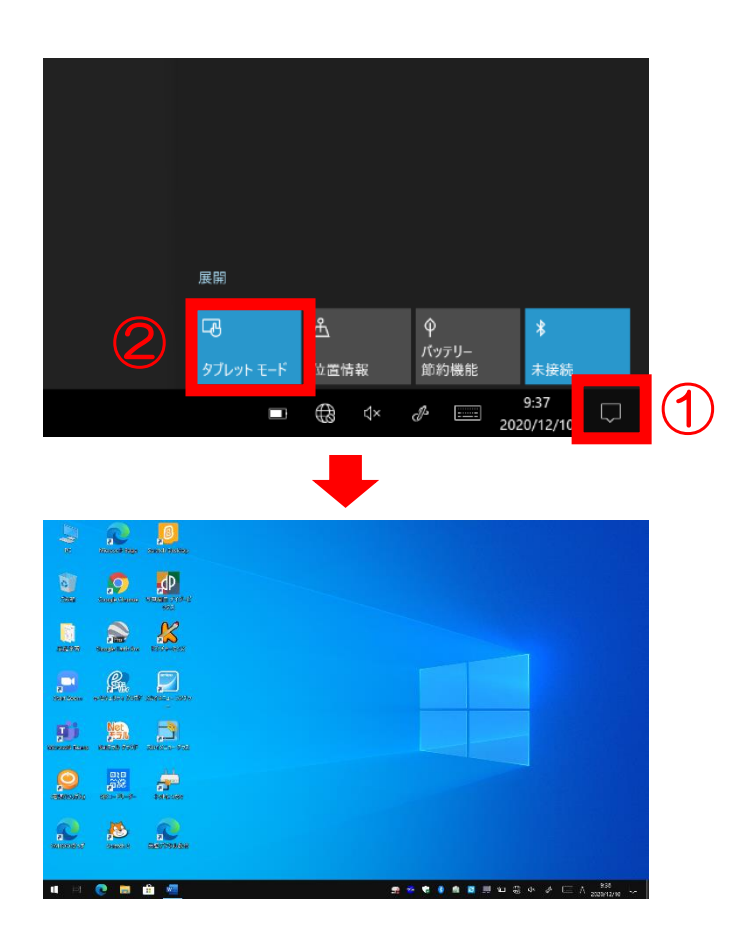

### <「スリープ」の 状 じょう 態 たい になっていませんか?>

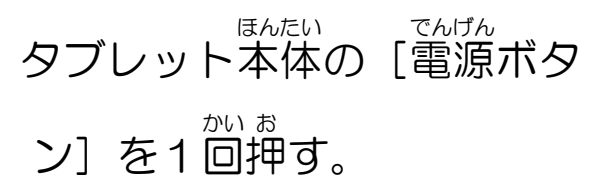

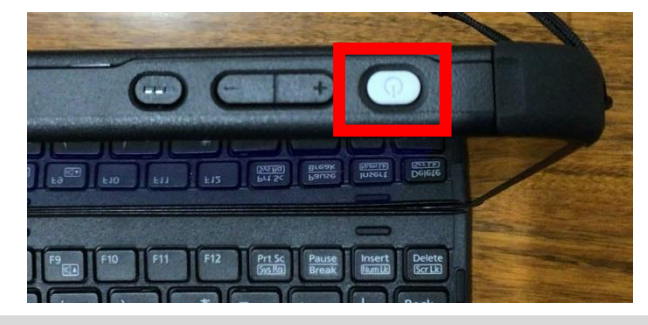

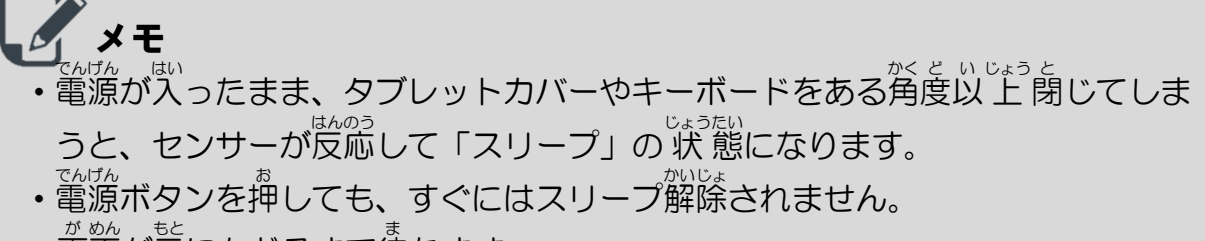

# 

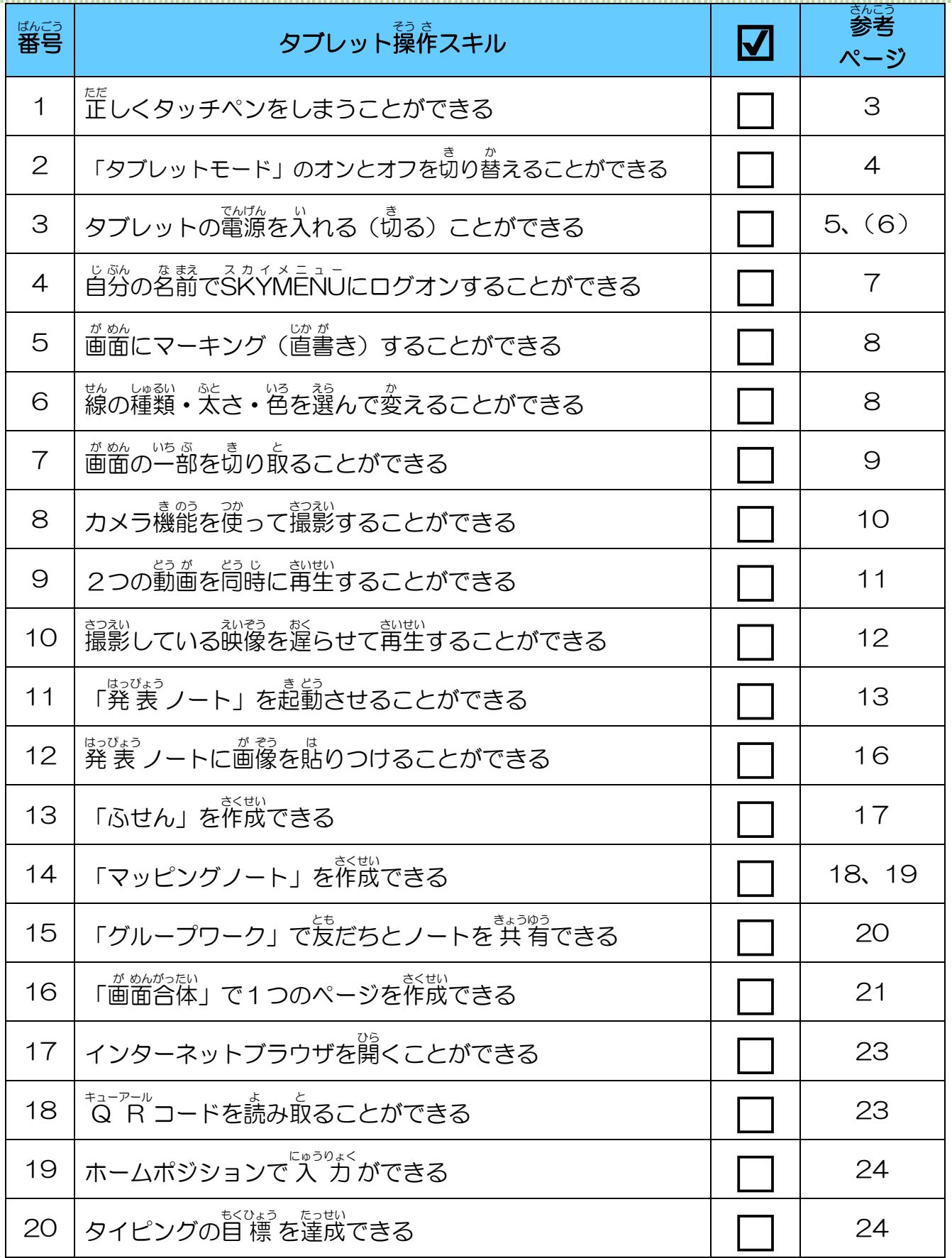

## ピクチャ パスワードによるログオン設定の方法 参考資料

タブレット端末の設定変更により、 タブレット端末の電源を入れた後、 クラウド ID (初回) のみ)・クラウドパスワードの 入 力が求められます。次回以降、クラウドパスワードを <sub>にゅうりょく</sub><br>入 力するのではなく、画像上をタップするなどのジェスチャによってログオンできるよう にする設定 (ピクチャ パスワード) を紹介します。

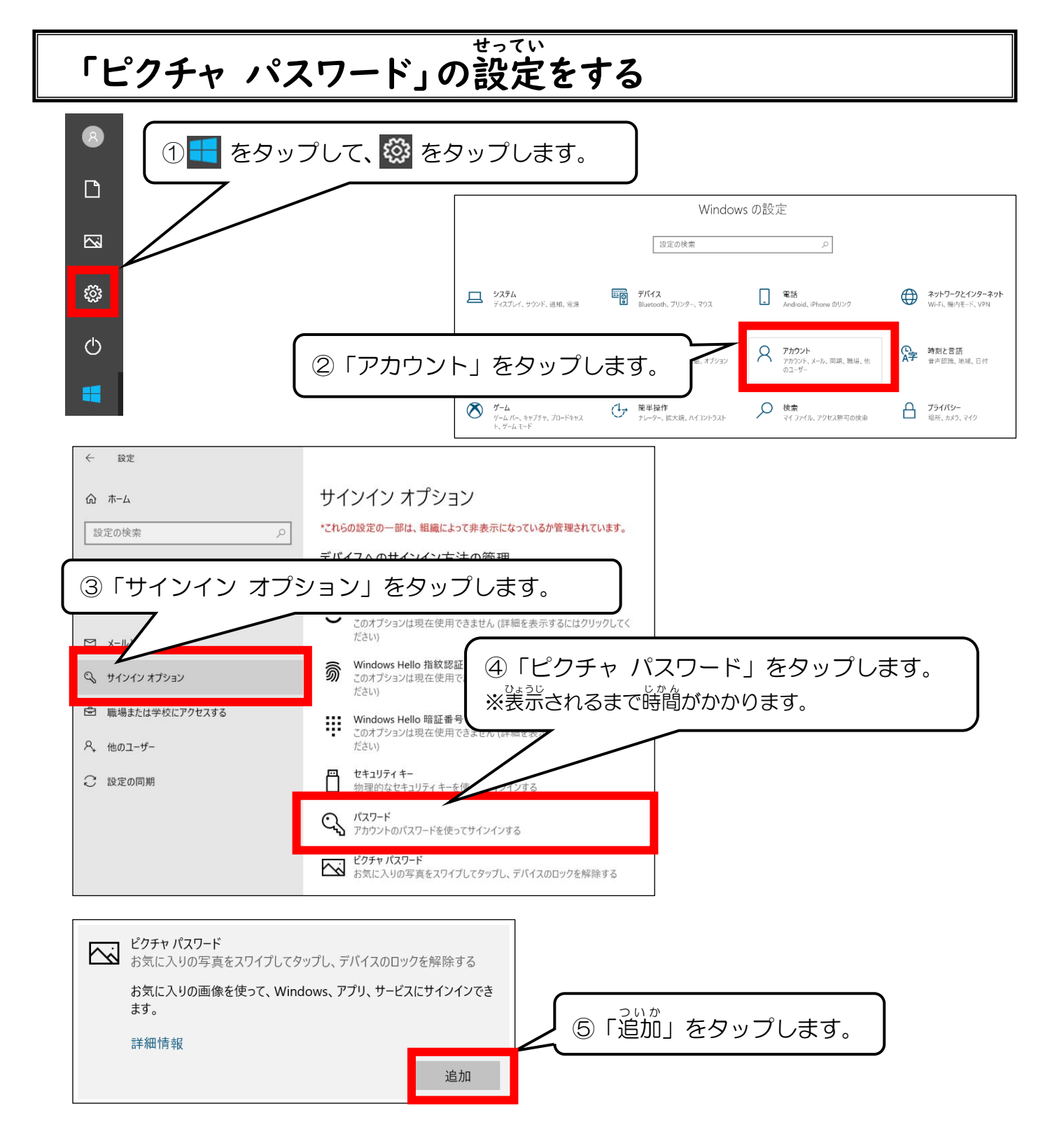

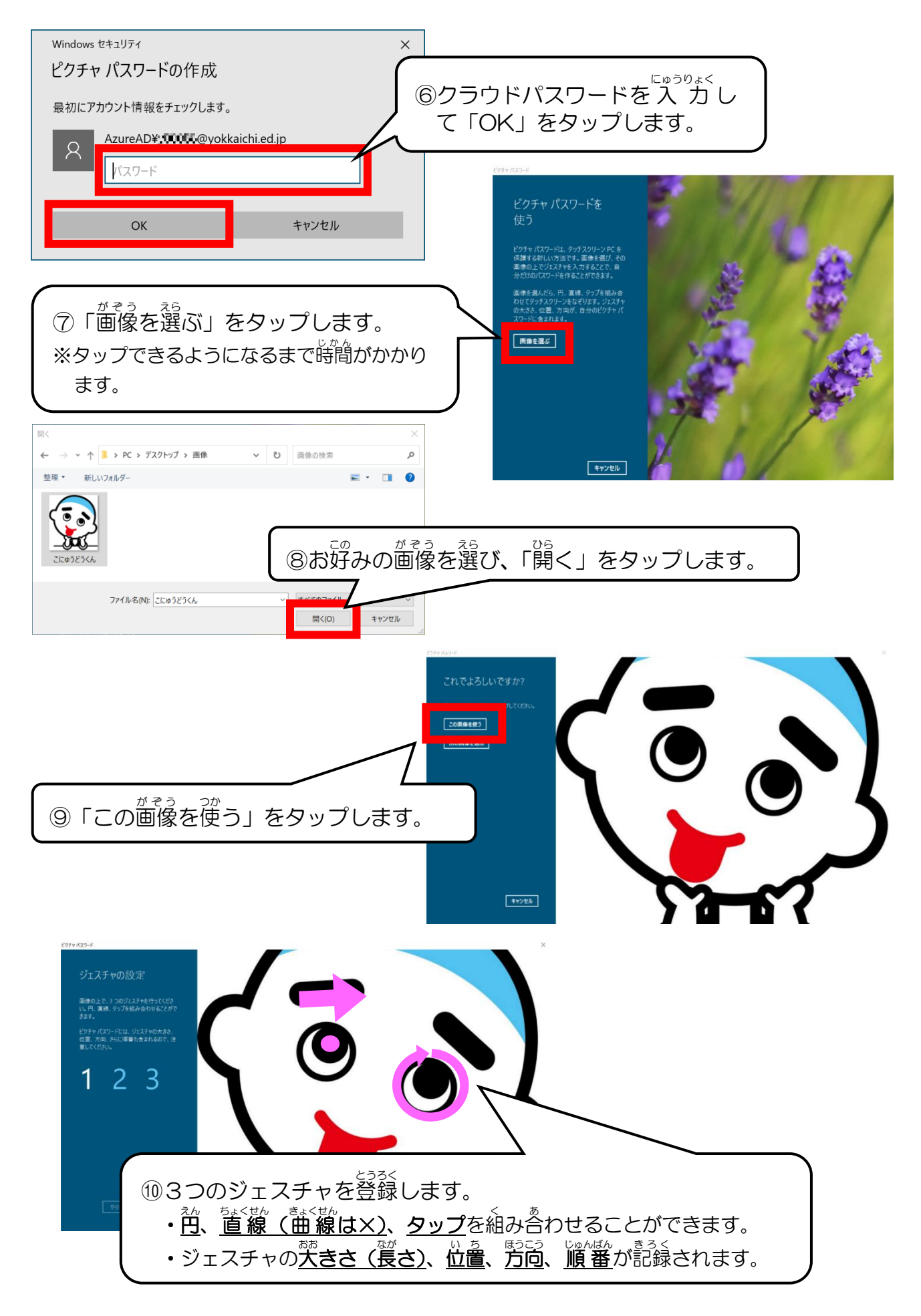

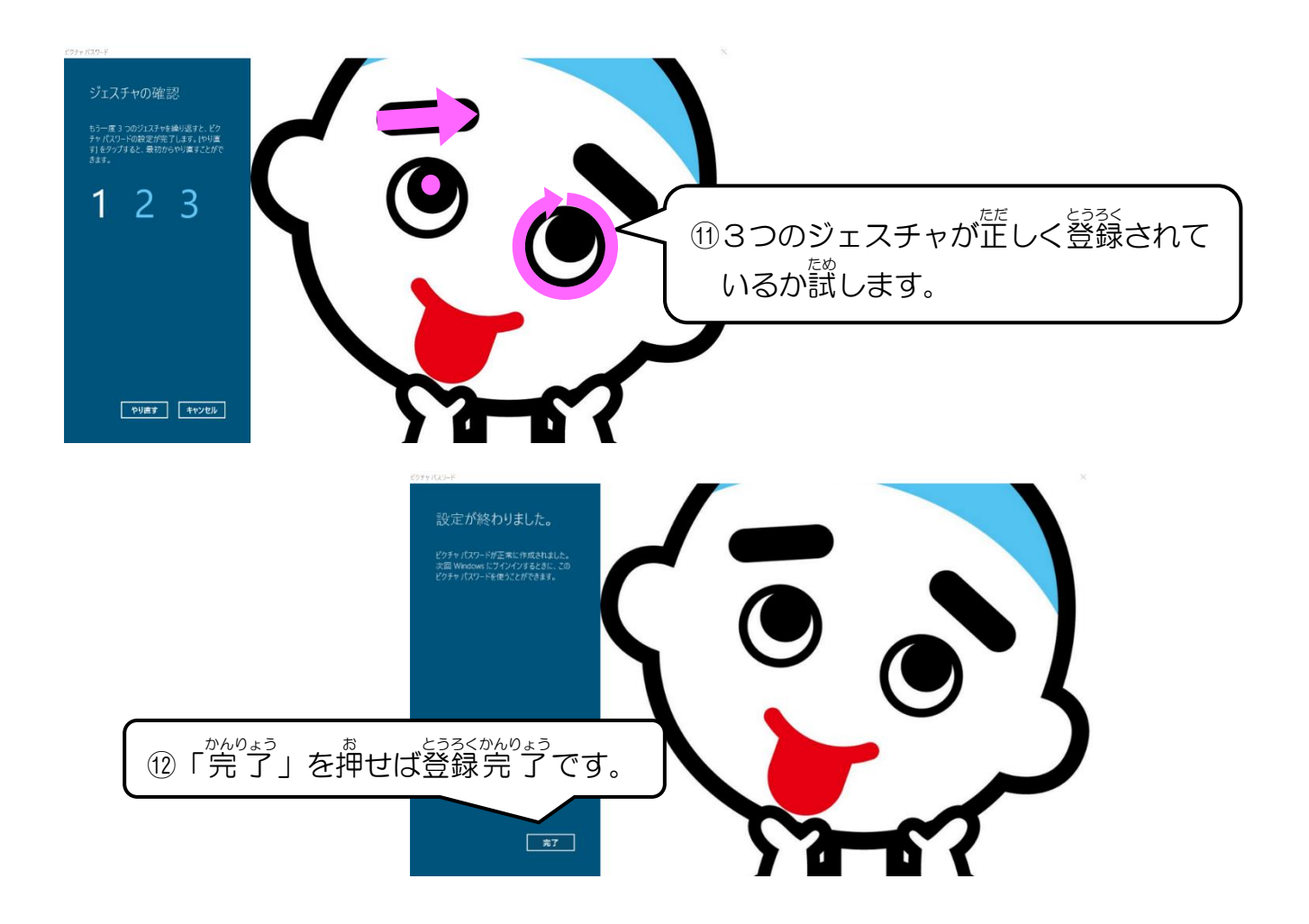

### 「ピクチャ パスワード」を変更 へんこう 、削除 さくじょ するときは…

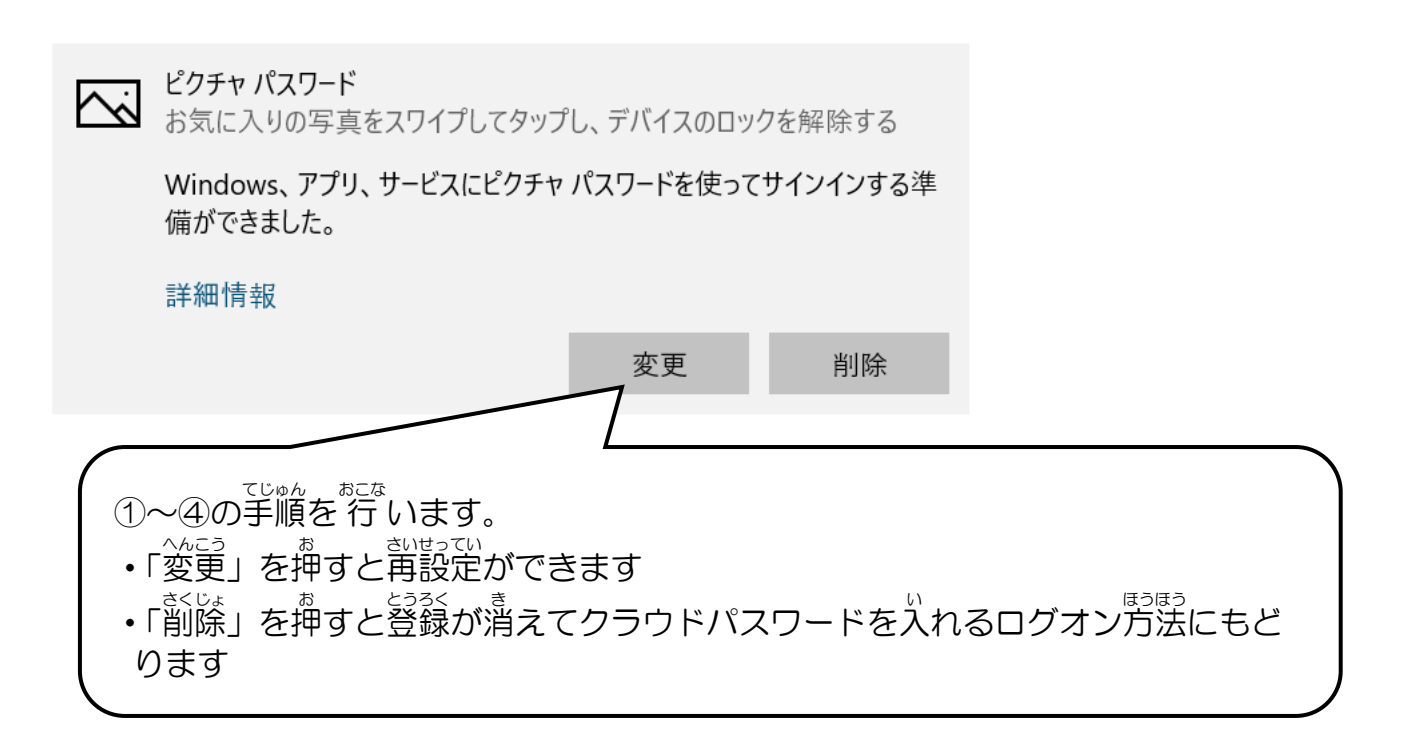

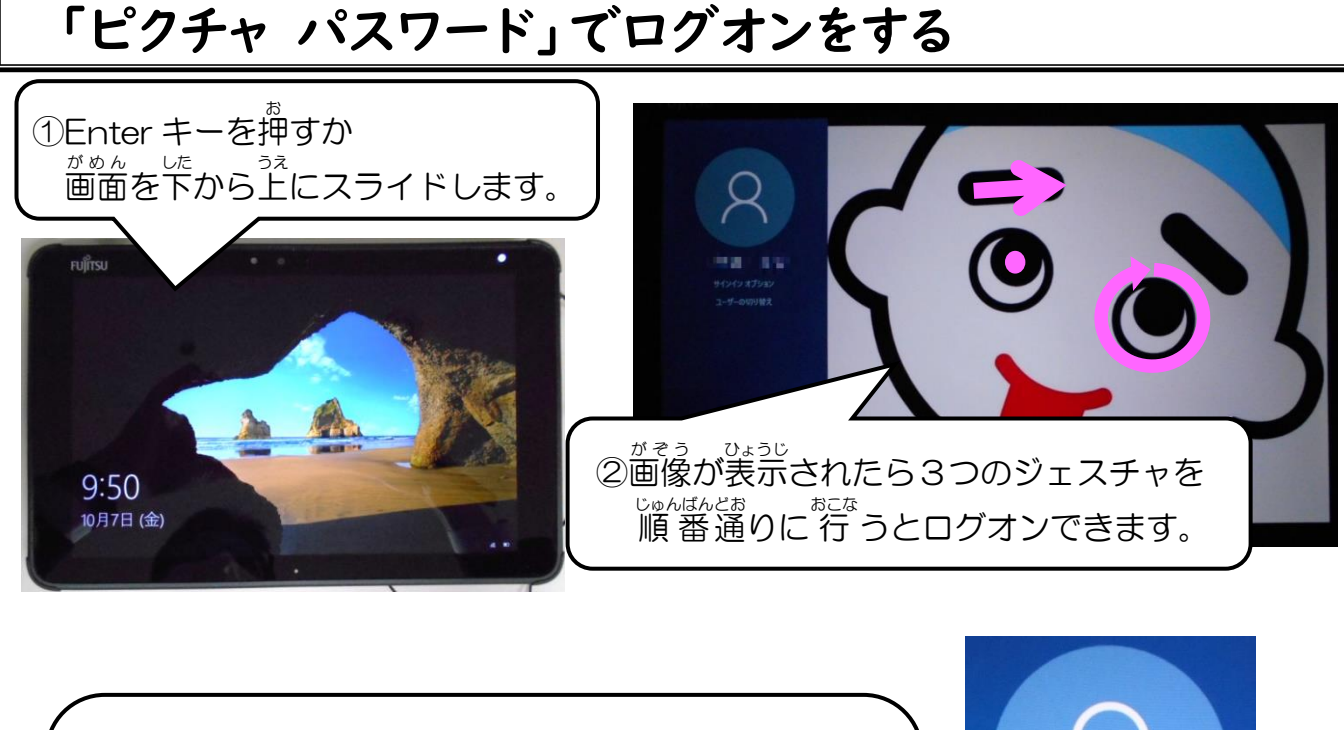

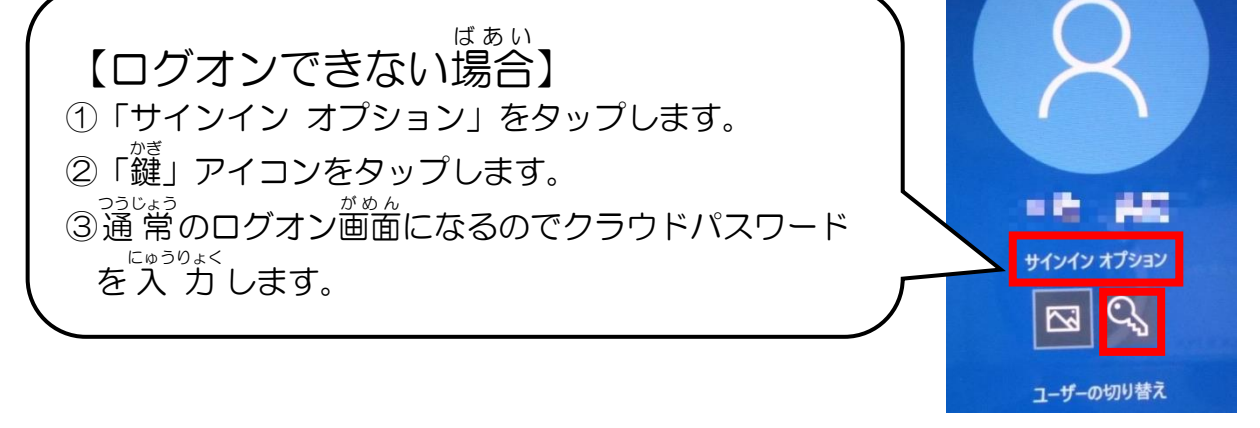

#### 「ピクチャ パスワード」を使 つか ったログオン後 ご 、SKYMENU ス カ イ メ ニ ュ ー を使用\* し よ う する

「ピクチャパスワード」でログオンするとŜKYMENUのログオン画面は出ません。 <sup>スカイメミュ</sup>–<br>SKYMENUを使用する場合は、以下の方法でログオンをしてください。

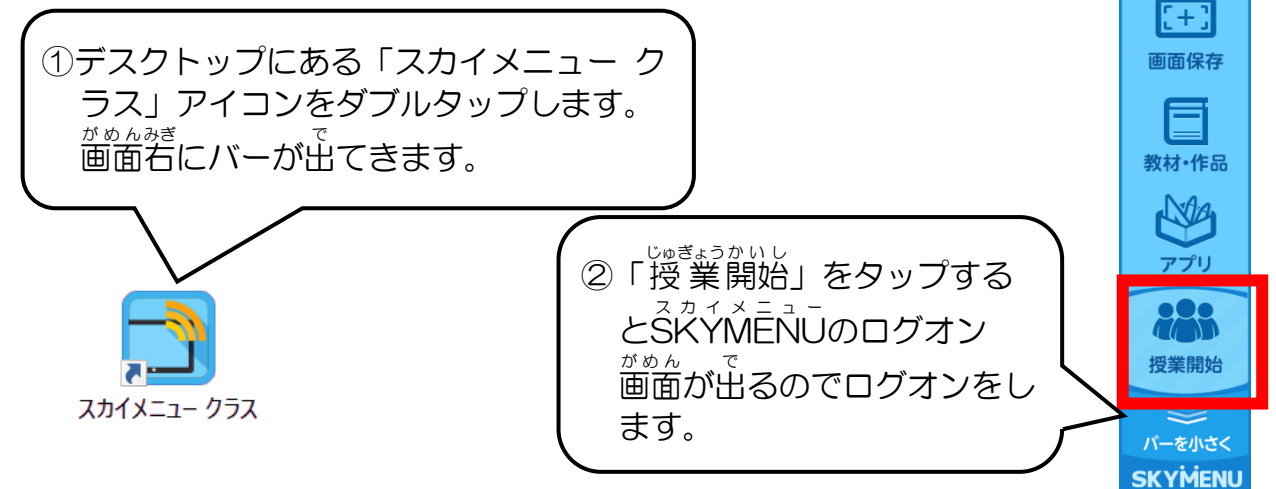

#### 引 いん 用 よう ・参 さん 考 こ う 資 し 料 りょう

- Sky株式会社:SKYMENU Class 2021 SKYMENUテキスト
- 文部科学 省 : 教 育の 情 報化に関する手引
- 文 もん 部 ぶ 科 か 学 がく 省 しょう :児 じ 童 どう 生 せい 徒 と の健 けん 康 こう に 留 りゅう 意 い して I C T アイシーティー を活 かつ 用 よう するためのガイドブック

#### タブレット端 たん 末 まつ 操 そう 作 さ ガイドブック

<sub>はっ ご</sub><br>発 行 令 れい 和 わ 5年 ねん 4月 がつ

はっこうしゃ<br>**発行者** おかゆしまいくいいかい<br>**四日市市 教 育委員会** 

〒 510-0085 三重県四日市市諏訪町 2番2号

。。<br>電話 / (059) 354-8149 FAX / (059) 359-0280

E-mail / kyouikushien@city.yokkaichi.mie.jp